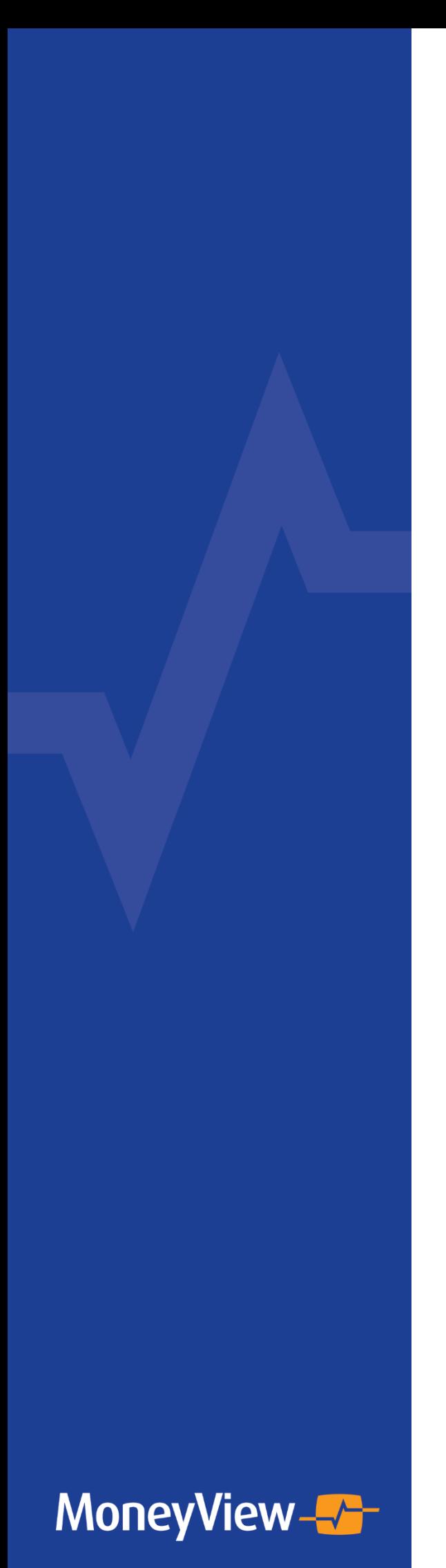

# **MoneyViewAnalyzer**

# HANDLEIDING ANALYZER INBOEDEL

Januari 2021 Versie 1.7

# Inhoudsopgave

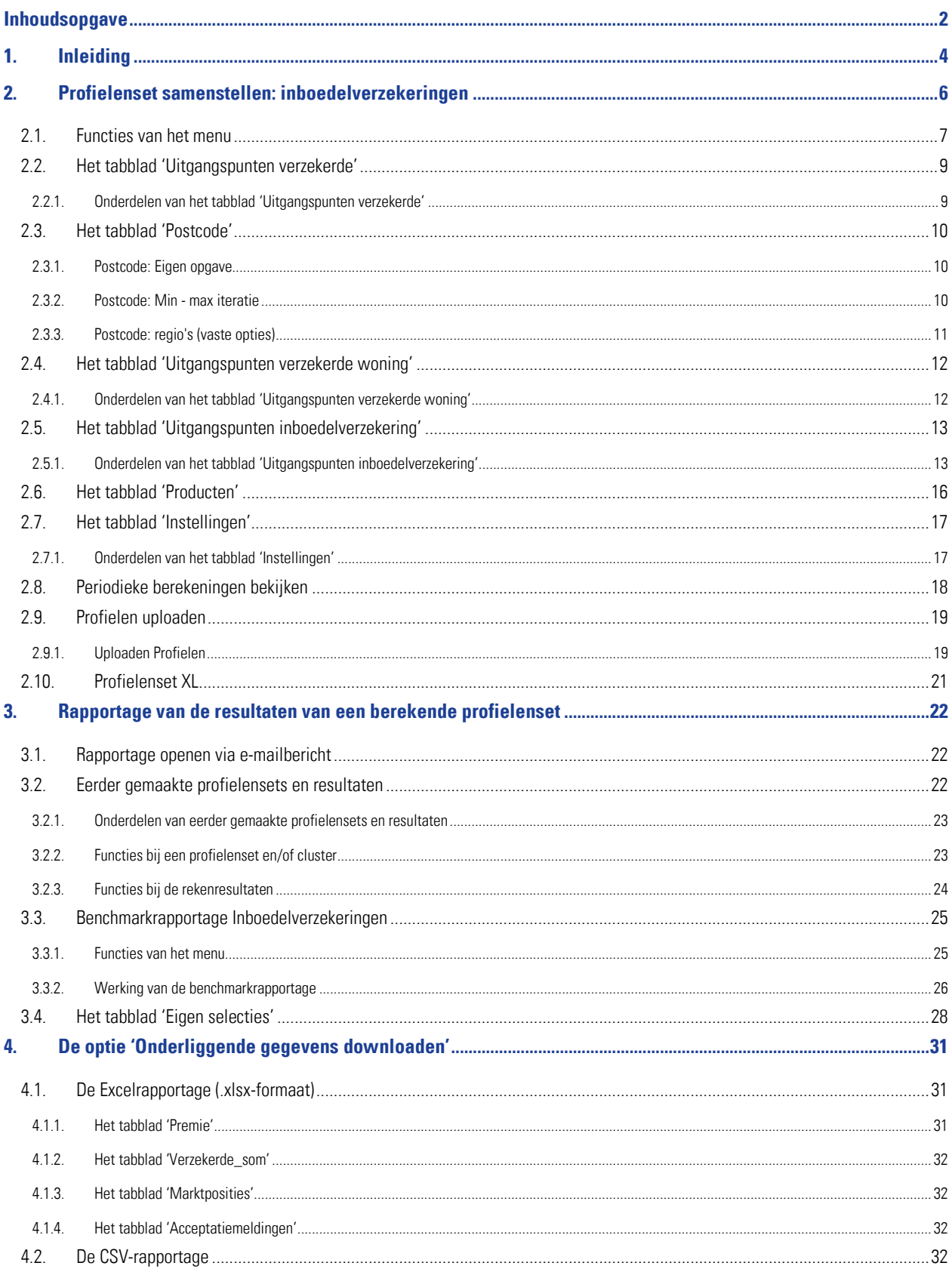

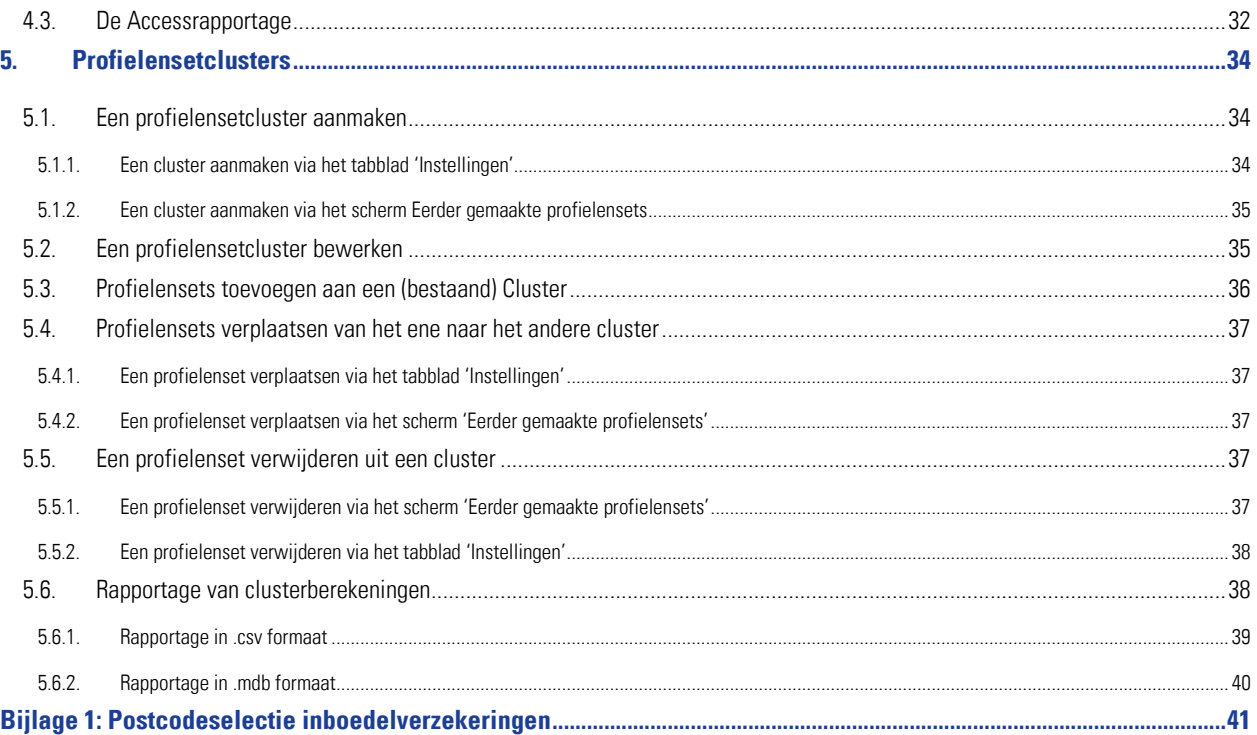

# 1. Inleiding

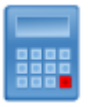

Indien u over de juiste rechten op uw licentie binnen de MoneyView ProductManager (hierna MPM) beschikt is de Analyzerfunctionaliteit beschikbaar. Met deze functionaliteit is het mogelijk om profielensets (fictieve klanten) te definiëren en voor deze profielen door te rekenen wat de prijsstelling van de producten op de markt is.

De Analyzer is bedoeld om gebruikers informatie te verschaffen over de relatieve prijsstelling van producten in de markt. Door een groot aantal fictieve klantsituaties door te rekenen ontstaat een representatief beeld van de marktpositie. Hierbij is het de gebruiker die bepaalt welke klantsituaties er doorgerekend worden.

Op deze manier is het mogelijk om precies te duiden in welke marktsegmenten een product relatief duur of juist goedkoop is én welke producten van andere partijen binnen specifieke segmenten tot de directe concurrenten behoren.

De werking van de Analyzerfunctionaliteit verloopt in drie stappen:

- 1. Samenstellen van de profielenset(s)
- 2. Profielenset(s) periodiek doorrekenen
- 3. Rapporteren van de berekende resultaten

De gedefinieerde profielensets kunnen (automatisch) periodiek worden doorgerekend en gerapporteerd. Zo is het mogelijk om ontwikkelingen door de tijd te volgen; nieuw op de markt gekomen producten en tariefaanpassingen van reeds bestaande producten worden automatisch meegenomen in de analyse.

In dit document wordt beschreven hoe profielensets worden samengesteld, hoe kan worden ingesteld dat deze automatisch periodiek worden doorgerekend en hoe de rapportages van de resultaten van de berekende profielensets worden gepresenteerd.

• U bereikt de Analyzer door in de MPM verkenner naar de productsoort 'Inboedelverzekeringen' te navigeren en hier te kiezen voor de optie 'Een profielenset samenstellen en doorrekenen'

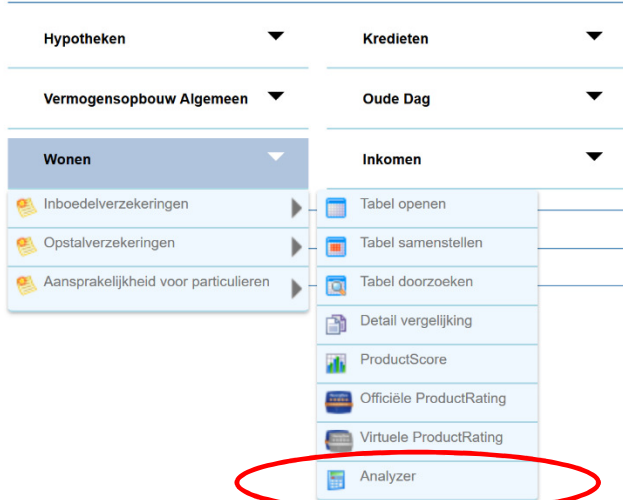

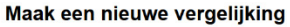

• Indien u al eerder een profielenset heeft samengesteld en/of doorgerekend, kunt u hier ook rechtstreeks naartoe gaan via het scherm 'Bestaande vergelijkingen'.`

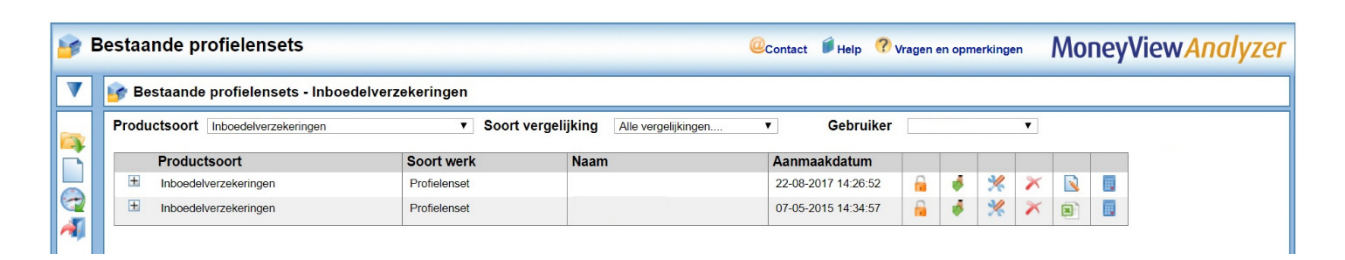

U kunt de Analyzer ook rechtstreeks bereiken via https://login.moneyview.nl

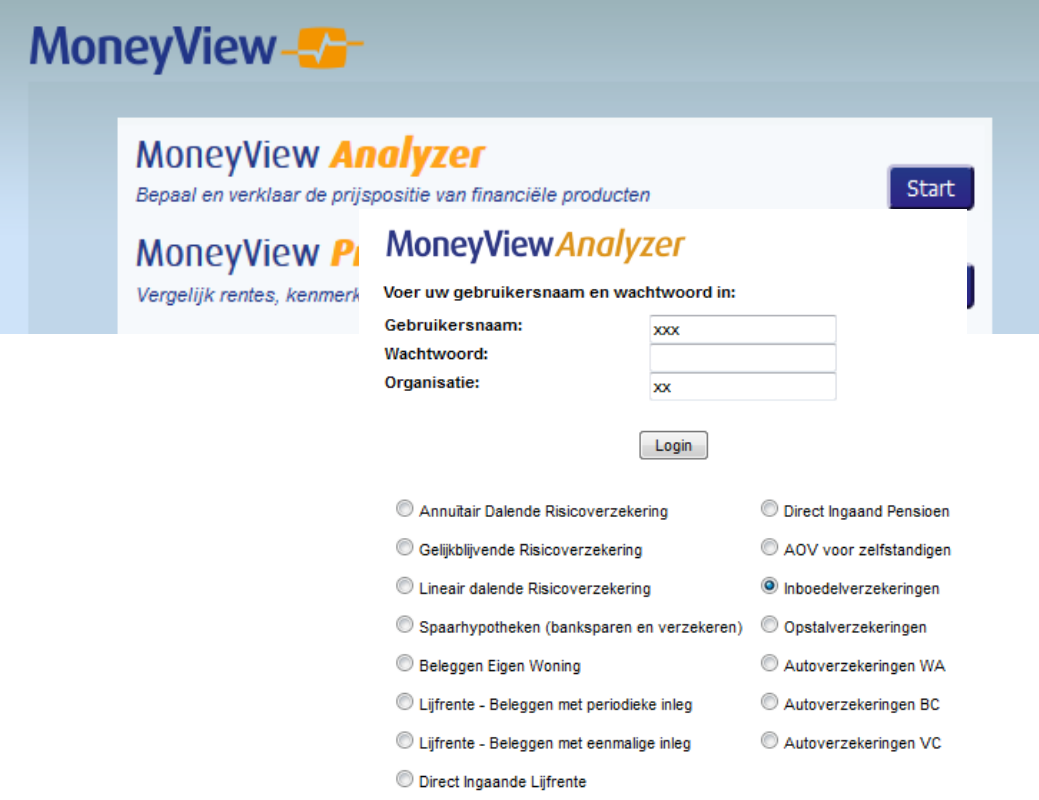

Nadat u de Analyzer heeft opgestart, komt u in het scherm "Bestaande profielensets".

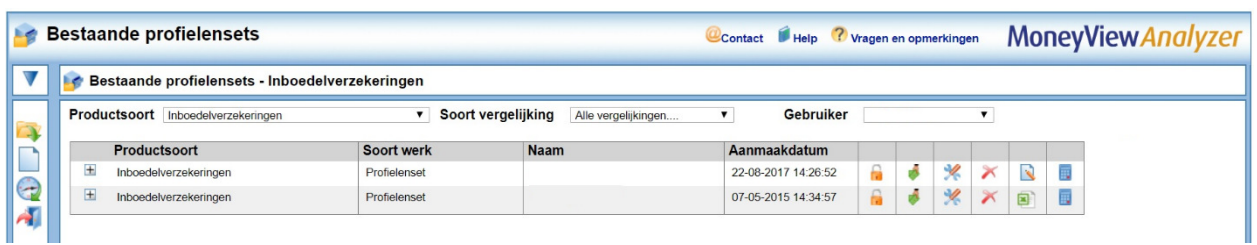

Via dit scherm kunt u direct aan de slag met profielen en bestanden die u eerder aanmaakte. De exacte werking van dit scherm vindt u in Hoofdstuk 3 van deze handleiding.

# 2. Profielenset samenstellen: inboedelverzekeringen

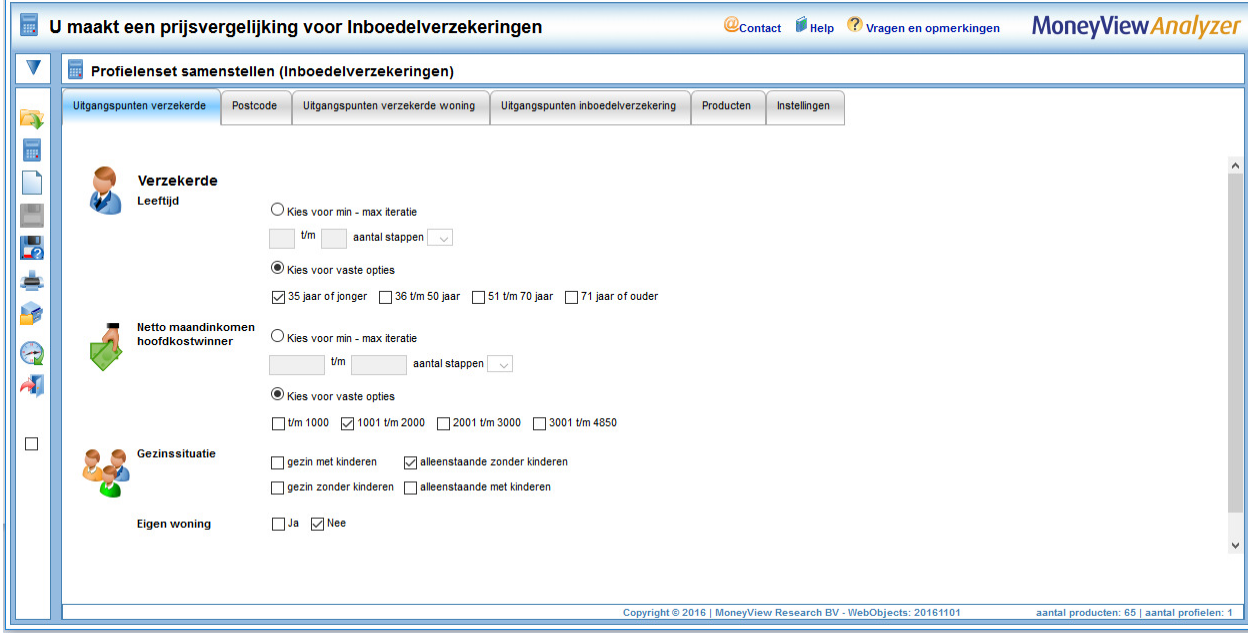

Als u in het linker scherm klikt op 'Nieuwe profielenset' komt u in het volgende scherm:

In dit scherm en de bijbehorende tabbladen stelt u een profielenset samen. U kunt een profielenset zien als een gesimuleerde klantportefeuille, waarin u in per set maximaal 30.000 klanten op kunt nemen en doorrekenen voor alle producten die in de database van MoneyView zijn opgenomen. Door de gegevens in dit scherm in te vullen bouwt u een profielenset op.

Hierbij geldt dat alles wat u invult in principe met de andere gegevens wordt gecombineerd. Geeft u bijvoorbeeld aan dat u als verzekerden een gezin met kinderen en een alleenstaande zonder kinderen wilt doorrekenen met een leeftijd van 30 en 40 jaar dan worden er minimaal vier profielen gegenereerd. Dan zult u dus profielen aanmaken voor een gezin met kinderen van 30 én een alleenstaande zonder kinderen van 30 én een gezin met kinderen van 40 én een alleenstaande zonder kinderen van 40.

Dit kan resulteren in zeer grote aantallen te berekenen profielen, daarom is er een maximum gesteld van 30.000 profielen per set. Om u hierbij te helpen vindt u rechts onderaan in het scherm een 'tellertje' dat meeloopt bij alles dat u invult in de tabbladen zodat u zelf in de gaten kunt houden of u niet teveel profielen aan het definiëren bent.

aantal producten: 43 | aantal profielen: 10560

### 2.1. Functies van het menu

In het menu aan de linkerkant van het scherm treft u verschillende functies aan. U kunt via dit menu:

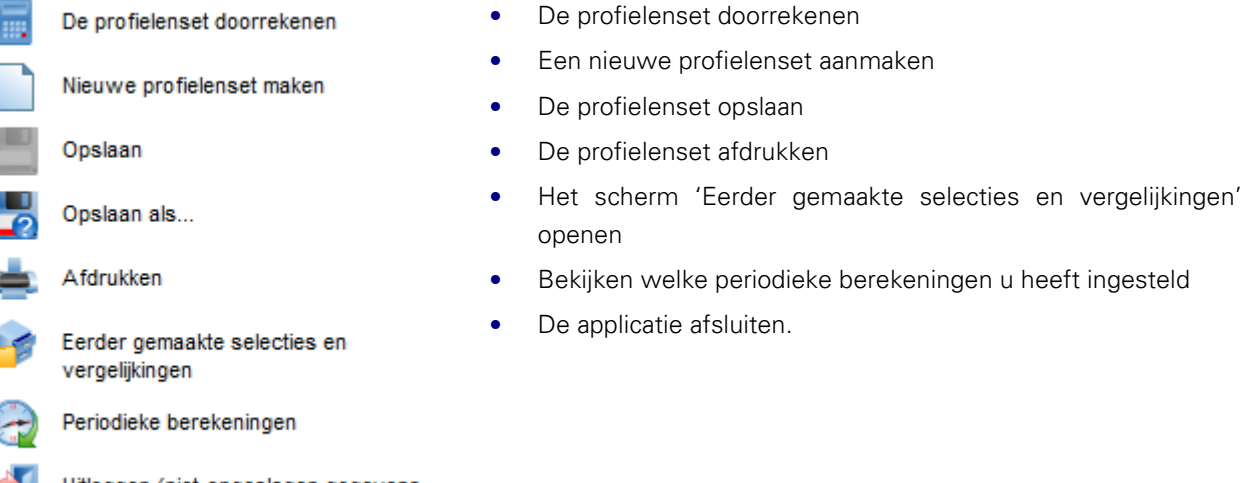

Uitloggen (niet-opgeslagen gegevens gaan verloren)

Met dit icoon kunt u de profielenset doorrekenen. Door hierop te klikken start u de berekening. De profielenset dient wel al opgeslagen te zijn en een naam te hebben. Als de berekening klaar is, ontvangt u een e-mail.

Met dit icoon maakt u een nieuwe profielenset aan. Alle gegevens die u heeft ingevoerd en niet heeft opgeslagen, worden verwijderd.

Met dit icoon slaat u een profielenset opnieuw op onder dezelfde naam. Dit is alleen mogelijk als de profielenset nog niet is doorgerekend.

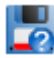

扇

Met dit icoon slaat u de profielenset voor de eerste keer op of u slaat een gewijzigde profielenset op onder een andere naam

NB: als u wijzigingen heeft aangebracht in een bestaande profielenset die al eens is doorgerekend, dan kunt u de bestaande profielenset niet meer overschrijven, u moet deze dan een andere naam geven! Hierop zijn twee uitzonderingen:

1) U kunt binnen een profielenset die al minstens één keer is doorgerekend wel producten toevoegen of verwijderen. Dit doet u door in het tabblad 'Producten' na uw wijzigingen te klikken op 'Producten opslaan

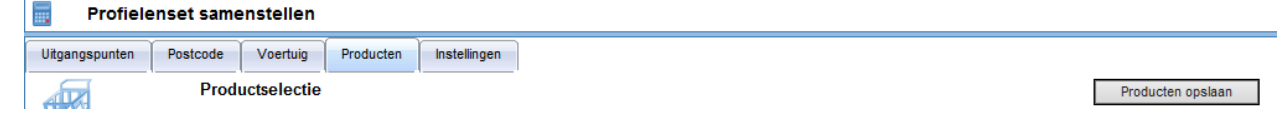

2) U kunt binnen een 2) U kunt binnen een profielenset die al minstens één keer is doorgerekend wel de instellingen wijzigen toevoegen of verwijderen. Dit doet u door in het tabblad 'Instellingen' na uw wijzigingen te klikken op 'Instellingen opslaan'

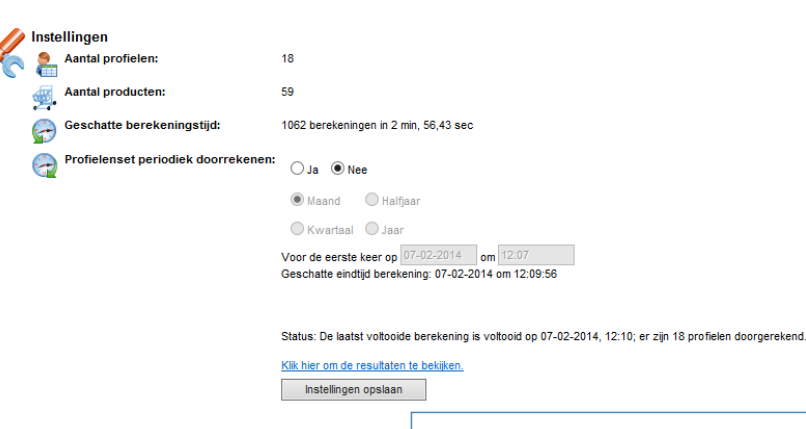

U kent bij het opslaan aan andere gebruikers binnen uw licentie rechten toe: geen rechten, 'alleen lezen' rechten of 'lezen en schrijven' rechten.

NB: wees met het toewijzen van rechten aan anderen uiterst voorzichtig. Indien u anderen toestaat uw profielenset te wijzigen en u rekent deze periodiek door, loopt u het risico dat anderen de profielenset tussentijds wijzigen en de berekende resultaten door de tijd heen niet vergelijkbaar zijn.

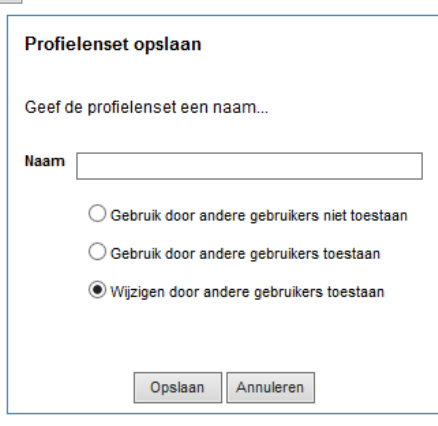

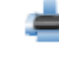

Met dit icoon kunt u de profielenset openen als Wordbestand (.rtf) en afdrukken of opslaan.

Met dit icoon verlaat u het scherm en gaat u naar het scherm 'Eerder gemaakte selecties en vergelijkingen'.

Met dit icoon kunt u bekijken welke profielensets periodiek worden doorgerekend

Met dit icoon verlaat u het scherm en keert u terug in het startscherm van de MoneyView ProductManager.

Er zijn twee iconen in het linkermenu die u tegen kunt komen als u een bestaande profielenset opnieuw opent:

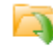

Meest recente rekenresultaten Resultaten 'postcode iteratie' op: 30-08-2013 10:01:07

 Als een profielenset al minstens één keer is doorgerekend, kunt u vanuit de profielenset rechtstreeks naar de rapportage van de resultaten gaan.

Terug naar de rekenresultaten Resultaten 'postcode iteratie' op: 30-08-2013 10:01:07

Als u vanuit de rapportage van de rekenresultaten naar de profielenset bent gegaan om deze nog eens te bekijken, kunt u vanuit de profielenset weer terugkeren naar de resultatenrapportage

Voorts kunt u in het linkermenu een voortgangsindicator aantreffen:

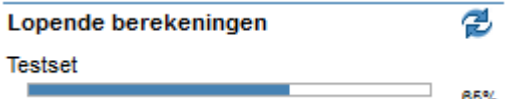

Deze indicator geeft aan welke van uw profielensets op dat moment berekend worden en welk deel van de berekeningen al heeft plaatsgevonden

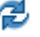

Door te klikken op dit icoon kunt de indicator verversen

# 2.2. Het tabblad 'Uitgangspunten verzekerde'

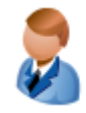

#### Verzekerde

In het tabblad 'Uitgangspunten verzekerde' staan alle gegevens die direct betrekking hebben op de verzekerde.

#### 2.2.1. Onderdelen van het tabblad 'Uitgangspunten verzekerde'

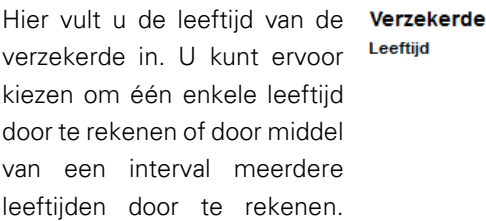

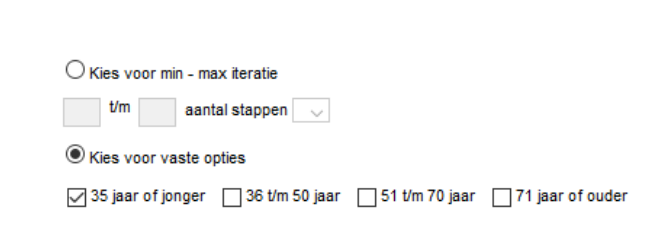

Kiest u bijvoorbeeld bij de leeftijden 30 t/m 45 met twee stappen dan worden de leeftijden 30 en 45 jaar doorgerekend. U kunt in totaal maximaal 20 stappen doorrekenen. De minimale leeftijd is 18 jaar en de maximale leeftijd die berekend kan worden in de Analyzer is 75 jaar.

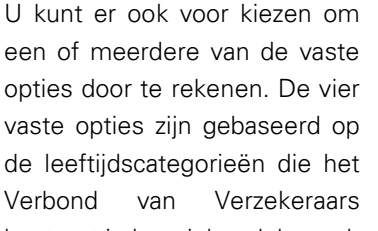

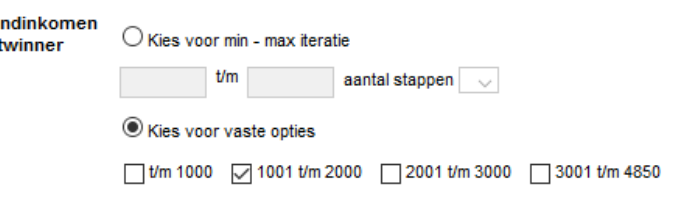

hanteert in haar inboedelwaardemeter.

Het netto maandinkomen kan van invloed zijn op de berekende inboedelwaarde of op de premie van de inboedelverzekering. Bij het netto maandinkomen van de hoofdkostwinner kunt u kiezen voor een vast bedrag of een interval van maximaal 20 stappen. U kunt hier ook kiezen voor een of meer van de vier vaste opties. De vier vaste opties zijn gebaseerd op de inkomenscategorieën die het Verbond van Verzekeraars hanteert in hun inboedelwaardemeter.

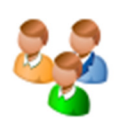

#### Gezinssituatie

 $\overline{\vee}$  gezin met kinderen

Netto maa hoofdkos

alleenstaande zonder kinderen

□ gezin zonder kinderen □ alleenstaande met kinderen

Bij de gezinssituatie kunt u aangeven welke gezinssituaties u wilt doorrekenen. De gezinssituatie kan van invloed zijn op de berekende inboedelwaarde en op de berekende premie.

#### $\nabla$  Ja  $\nabla$  Nee **Eigen woning**

Bij het veld eigen woning kunt u aangeven of koopwoningen (ja) en huurwoningen (nee) in uw profielenset door wilt rekenen. Sommige inboedelwaardemeters en sommige producten maken onderscheid tussen huurwoningen en koopwoningen. Daarnaast is de acceptatie van glasdekking in sommige gevallen verschillend tussen huurwoningen en koopwoningen. Wanneer huurwoningen zijn meegenomen in de profielenset dan kunt u in het tabblad "Uitgangspunten inboedelverzekering" ook een bedrag aan huurdersbelang opgeven.

### 2.3. Het tabblad 'Postcode'

#### **Postcode**

In het tabblad 'Postcode' kunt u kiezen voor welke regio's u de profielen wilt laten doorrekenen. Er zijn drie mogelijkheden om de regio's te bepalen.

- Eigen opgave
- Min max iteratie
- Regio's

### 2.3.1. Postcode: Eigen opgave

#### Postcode

 $\odot$  Eigen opgave  $\odot$  Min - max iteratie  $\odot$  Regio's

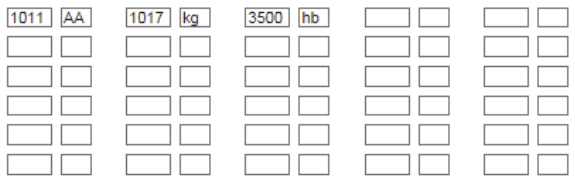

Alles schonen

Met deze optie vult u zelf handmatig in welke postcodenummers en -letters u mee wilt nemen in de profielenset:

#### 2.3.2. Postcode: Min - max iteratie

#### Postcode

Cijfers

interval  $\boxed{100}$  $Um$  9999 1011

Letters<sup>9</sup>

Lettercombinatie zelf kiezen AA

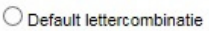

#### 89 postcodes:

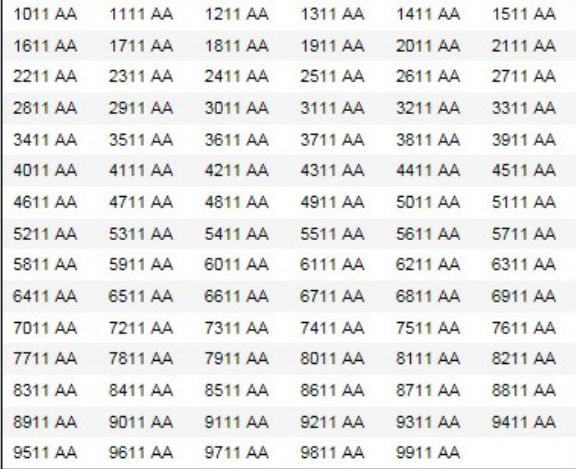

Met deze optie voert u een range aan postcode cijfers in met een door u zelf te bepalen interval. Alleen geldige postcodes worden hierbij geselecteerd; het systeem zorgt er automatisch voor dat bijvoorbeeld postcodes die horen bij postbusnummers niet terugkomen in de selectie.

#### Voorbeeld: Voorbeeld:

In de deze iteratie worden postcodes 1011 t/m 9999 met een interval van 100 doorgerekend. Dit levert als resultaat alle bestaande postcodes in de reeks 1011, 1111, 1211, (…), 9911 op. Postcode 9999 wordt niet doorgerekend. In theorie zijn dit 90 postcodes, maar postcode 7111 bestaat niet dus blijven er 89 postcodes over. Ter vergelijking: de reeks 1014 t/m 9914 (interval 100) levert 58 geldige postcodes op.

#### Postcode lettercombinatie zelf kiezen zelf kiezen Default lettercombinatie

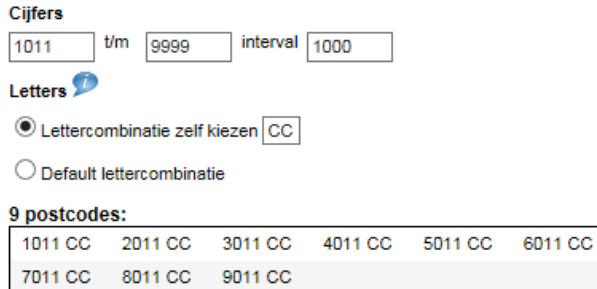

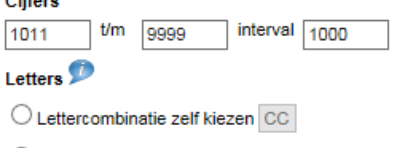

**O** Default lettercombinatie

#### 0 nostcodos:

**COLL** 

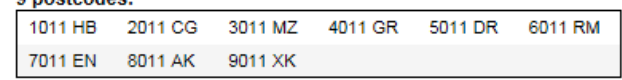

#### Lettercombinatie zelf kiezen

U kiest één lettercombinatie die aan elk van de geselecteerde postcodes wordt toegevoegd.

#### Default lettercombinatie

MoneyView heeft voor elke postcode de lettercombinaties gezocht waar de meeste huisnummers zijn geregistreerd. Deze lettercombinaties worden toegevoegd aan de door u gekozen postcodes.

#### 2.3.3. Postcode: regio's (vaste opties)

#### Postcode

 $\bigcirc$  Eigen opgave  $\bigcirc$  Min - max iteratie  $\bigcirc$  Regio's

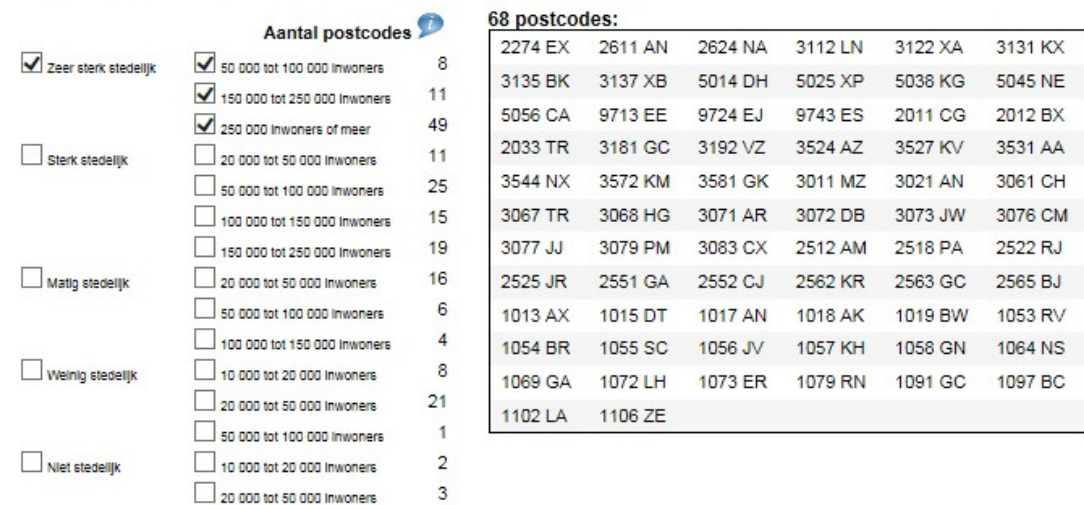

De andere manier om postcodes te selecteren is door gebruik te maken van de postcode regio's. Hiervoor heeft MoneyView 199 postcodes in Nederland geselecteerd. De postcodes zijn geselecteerd op basis van de verschillende regio-indelingen die aanbieders van inboedelverzekeringen hanteren en het aantal huishoudens dat in een postcode woont. Zo zijn er bijvoorbeeld meer postcodes uit dichtbevolkte gebieden geselecteerd dan uit dunbevolkte gebieden. Aan de rechterkant ziet u welke postcodes bij uw keuzes horen Een overzicht van de geselecteerde postcodes staat in Bijlage 1: Postcodeselectie inboedelverzekeringen.

De postcodes zijn ingedeeld in regio's die gegroepeerd zijn op basis van enerzijds de mate van stedelijkheid (van niet stedelijk tot zeer sterk stedelijk) en anderzijds naar het inwonertal van de gemeente (van 10.000-20.000 tot 250.000 en meer).

Als alle 199 postcodes in een benchmark opgenomen worden vertegenwoordigen ze gezamenlijk de premieopbouw van heel Nederland.

#### 2.4. Het tabblad 'Uitgangspunten verzekerde woning'

In het tabblad 'Uitgangspunten verzekerde woning kunt u kiezen welke woningeigenschappen u wilt doorrekenen. Het type woning, de waarde en de bouwaard daarvan kunnen allemaal van invloed zijn op de acceptatie en de premie van de inboedelverzekeringen.

#### 2.4.1. Onderdelen van het tabblad 'Uitgangspunten verzekerde woning'

Type woning Gangbare woningtypen  $\Box$  $\overline{\mathbf{V}}$  Rijtjeswoning Hoekwoning  $\Box$  2-1 Kapwoning Vrijstaande woning Appartement / Etagewoning Meer woningtypen weergeven  $\overline{1}$  $\nabla$  steen/hard **Bouwaard** □ steen/kunstof riet/onduline nout/hard □ steen/hard riet onderschoten  $\Box$  steen/riet steen/riet met draad op panlatten houtskeletbouw steen/riet met spijkerdaken  $\Box$  hout/riet Oppervlakte ○ Kies voor min - max iteratie 120  $t/m$  120 aantal stappen 0  $\sqrt{ }$ C Kies voor vaste opties  $\sqrt{91}$  t/m 140 m2  $\Box$  t/m 90 m2 141 t/m 190 m2 191 t/m 300 m2 2014  $t/m$  2014 aantal stappen  $\boxed{0\sqrt{ }}$ Bouwiaar  $\overline{4}$  $t/m$  4 aantal stappen  $\boxed{0\sqrt{ }}$ Aantal kamers Herbouwwaarde 200000  $t$ m 200000 aantal stappen 0  $\sqrt{ }$  $\checkmark$ 

Bij het onderdeel 'Type woning' kunt u aangeven welke woningtypen u wilt doorrekenen. U kunt alle of slechts een enkel woningtype selecteren. Voor sommige woningen zoals recreatiewoningen en monumenten kunnen strengere acceptatie-eisen gelden.

> Bij de bouwaard kunt u een of meerdere constructievormen selecteren die u in uw benchmark wilt opnemen. De waarde voor de schuine streep geeft de aard van de muren aan, de waarde achter de schuine streep de aard van de dakbedekking. Een stenen woning met harde dakbedekking is gangbaar. Als gekozen wordt voor houtskeletbouw dan wordt daarbij aangenomen dat de buitenmuren van steen zijn en dat de dakbedekking hard is.

> De oppervlakte van de woning is een belangrijke maatstaf voor de inboedelwaarde. Hier kunt u kiezen voor de vier vaste opties die het Verbond van Verzekeraars onderscheidt, of voor een eigen bereik van oppervlakten (min - max iteratie). U kunt kiezen voor oppervlakten van 0 t/m 3000 m<sup>2</sup>. U kunt in totaal maximaal 20 stappen door laten rekenen.

> Bij een klein aantal producten is het bouwjaar van belang. Hier kunt u kiezen voor de bouwjaren die u wilt doorrekenen

> Hier kunt u aangeven hoeveel kamers u wilt laten doorrekenen. Het aantal kamers kan van invloed zijn op de premie of op de hoogte van de inboedelwaarde. Het aantal kamers omvat de woonkamer(s) en slaap-, hobby- en werkkamers. U kunt kiezen voor maximaal 10 kamers.

> Hier kunt u aangeven welke herbouwwaarden u wilt gebruiken. De maximale herbouwwaarde is € 800.000,- en de maximale intervalgrootte is € 400.000,-. U kunt maximaal 20 intervalstappen per keer definiëren. Standaard is deze optie inactief: weinig partijen gebruiken de herbouwwaarde binnen een inboedelverzekering.

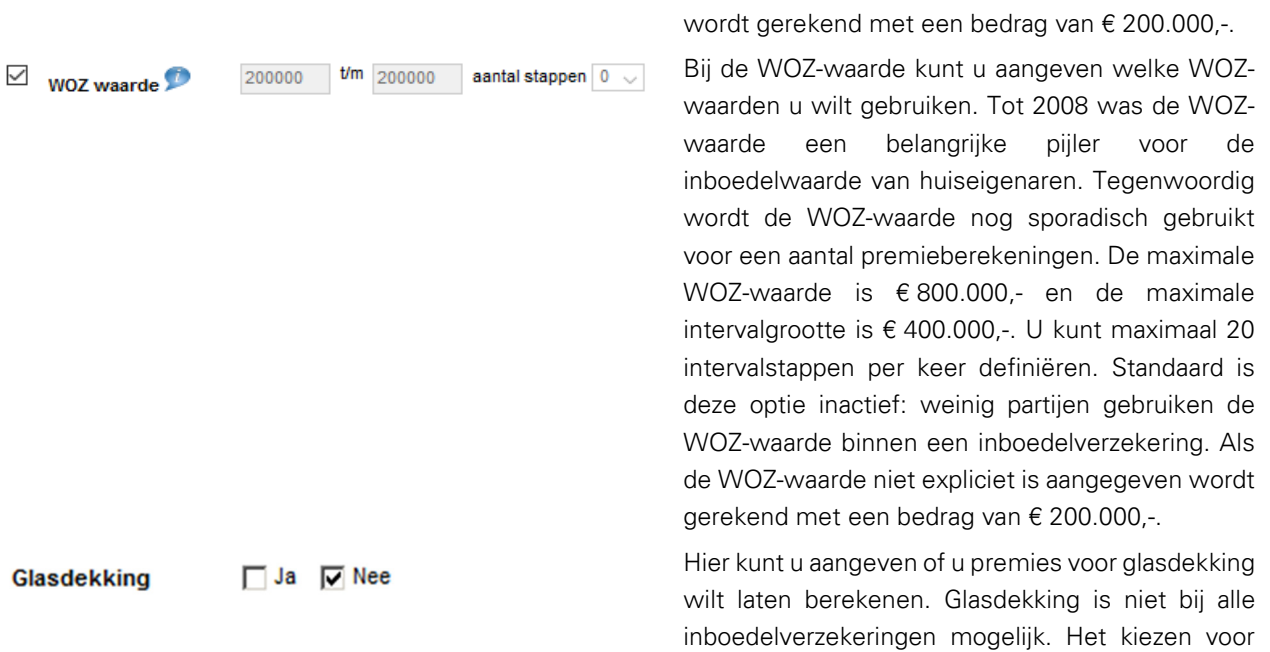

Als de herbouwwaarde niet expliciet is aangegeven

glasdekking kan dus extra uitval opleveren.

# 2.5. Het tabblad 'Uitgangspunten inboedelverzekering'

In het tabblad 'Uitgangspunten inboedelverzekering' kunt u aangeven hoe u de inboedelwaarde wilt laten bepalen en wat de gewenste dekkingen zijn.

## 2.5.1. Onderdelen van het tabblad 'Uitgangspunten inboedelverzekering'

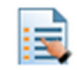

Verzekeringsvorm

 $O$  Extra uitgebreid  $O$  All-risk  $O$  Beiden

Bij het onderdeel 'Verzekeringsvorm' kunt u aangeven of u producten met een extra uitgebreide dekking (EUG) of producten met een allriskdekking (AR) of beide wilt berekenen.

#### $C_{\epsilon 0}$   $C_{\epsilon 100}$ **Eigen risico**

Bij het eigen risico kunt u aangeven of u de benchmark wilt uitvoeren met een gewenst eigen risico van € 0,- of een gewenst eigen risico van € 100,-. In beide gevallen is het gewenste eigen risico geen harde eis. Een product dat alleen een eigen risico van € 100,- kent wordt ook berekend wanneer een eigen risico van € 0,- gevraagd wordt en omgekeerd. Voor producten die meerdere eigen risico's kennen wordt het dichtstbijzijnde eigen risico gekozen.

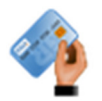

 $O_{\text{meand}}$   $O_{\text{isar}}$ Betalingstermijn

Hier kunt u aangeven of u uw benchmarkonderzoek wilt baseren op maand- of jaarpremies. Sommige maatschappijen hanteren een toeslag of korting bij een maand- of jaarbetaling. Sommige producten kunnen normaal gesproken niet op jaarbasis betaald worden, maar ook die producten kunt u in de Analyzer op jaarbasis Het tabblad 'Producten'.

#### © Waardemeter C Eigen opgave Waardebepaling

Vervolgens moet u kiezen of u de benchmark van de inboedelverzekeringen wilt baseren op een waardemeter of op een eigen opgave. U kunt niet beide vormen van waardebepaling in hetzelfde benchmarkonderzoek opnemen.

Als u kiest voor een waardemeter dan wordt elk product berekend op basis van de waardemeter die voor dat product van toepassing is. Dat kan de inboedelwaardemeter van het Verbond van Verzekeraars zijn, maar ook een eigen waardemeter van de maatschappij. Een maatschappij geeft door het gebruik van een waardemeter garantie tegen onderverzekering.

U kunt ook kiezen voor een onderzoek op basis van een eigen opgave. Het voordeel hiervan is dat het uitgangspunt (de inboedelwaarde) voor alle producten hetzelfde is. Het nadeel is dat veel producten geen eigen opgave van de inboedelwaarde accepteren, en dus niet terug zullen komen in uw onderzoek.

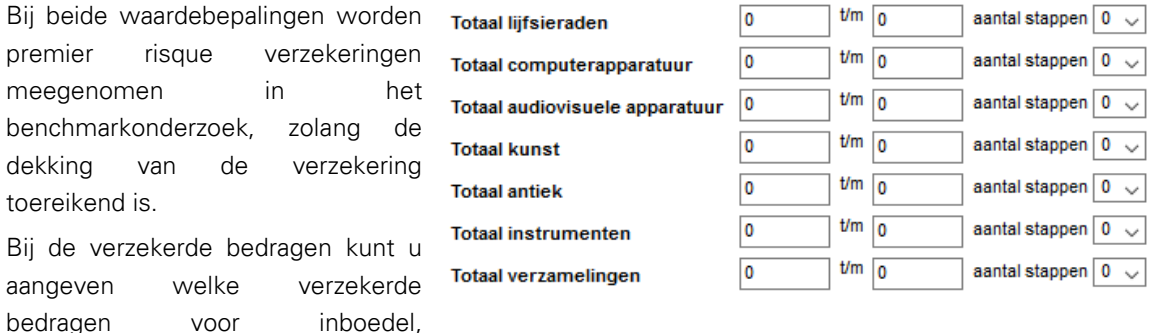

kostbaarheden en huurders/eigenaarsbelang u wilt berekenen.

Het veld voor 'Totaal standaard Totaal standaard buisraad 100000  $t/m$  100000 aantal stappen  $\boxed{0}$   $\sim$ huisraad' is alleen zichtbaar als u de

benchmark wilt baseren op een zelf opgegeven inboedelwaarde. De inboedelwaarde(n) voert u dan hier in. De maximale inboedelwaarde die u kunt invoeren is € 500.000,-. U kunt maximaal 20 stappen berekenen. Wanneer u gebruik maakt van een waardemeter dan verdwijnt dit invoerveld.

Bij het veld 'Totaal lijfsieraden' vult u Totaal lijfsieraden  $t/m$  0 aantal stappen  $\boxed{0\quad \sqrt{}}$  $\overline{0}$ het volledige bedrag aan lijfsieraden

(inclusief horloges) in dat u wilt berekenen. Voor dit bedrag worden alleen brandpremies berekend. Wanneer producten onderscheid maken tussen brandschade en schade door diefstal is schade door diefstal tot dit bedrag mogelijk niet meeverzekerd. Tot welk bedrag schade door diefstal van lijfsieraden standaard is meeverzekerd kunt u per product vinden in de MPM. De maximale waarde voor lijfsieraden die u kunt opgeven is € 50.000,-. U kunt ook een bereik van maximaal 20 stappen definiëren.

 $t/m$  0 aantal stappen  $\boxed{0}$ Bij het veld 'Totaal computerapparatuur' Totaal computerapparatuur vult u het totaalbedrag aan

computerapparatuur (inclusief randapparatuur en informatiedragers) in dat u wilt doorrekenen. De maximale waarde is € 50.000,- en u kunt een bereik in maximaal 20 stappen definiëren.

Bij het veld 'Totaal audiovisuele  $_{\text{Total audiowise}}$  apparatuur  $\boxed{0}$  $t/m$   $\boxed{0}$ aantal stappen  $\boxed{0}$ apparatuur' vult u het totaalbedrag aan

audiovisuele apparatuur en audioapparatuur, inclusief informatiedragers, in. De maximale waarde is € 50.000,- en u kunt een bereik in maximaal 20 stappen definiëren.

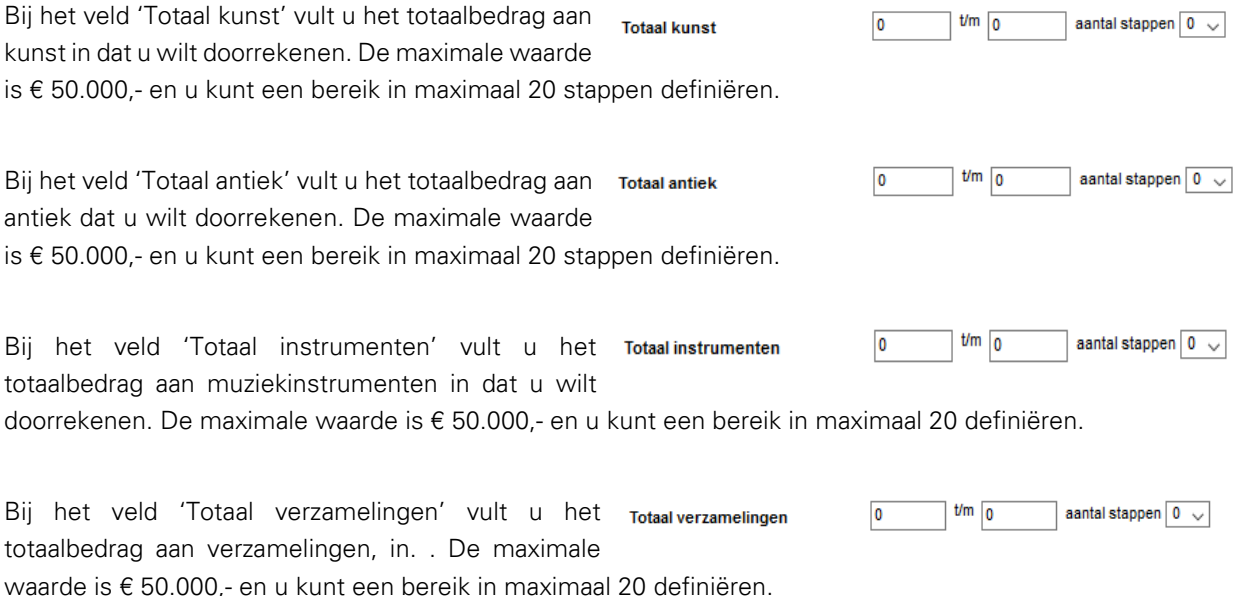

Veel maatschappijen behandelen computerapparatuur als een onderdeel van audiovisuele apparatuur. Als dat bij een verzekeraar in de benchmark het geval is, worden de bedragen voor computerapparatuur en audiovisuele apparatuur voor die producten bij elkaar opgeteld. U hoeft daar zelf geen rekening mee te houden. Dat geldt eveneens voor de overige kostbare inboedel. Veelal vallen kunst, antiek, muziekinstrumenten en verzamelingen onder één noemer, bijvoorbeeld kunst.

 $\odot$  Ja  $\odot$  Nee Voor zowel audiovisuele apparatuur als computerapparatuur Diefstalrisico verzekeren geldt, net als bij lijfsieraden en de overige kostbare inboedel, dat

het diefstalrisico niet automatisch is meeverzekerd wanneer een maatschappij daar een apart vergoedingsmaximum voor hanteert. Met deze optie kan u aangeven of rekening moet worden gehouden met diefstal risico. Of een product een apart vergoedingsmaximum hanteert bij diefstal van kostbare inboedel kunt u vinden in de MPM.

 $t/m$  0 aantal stappen  $\boxed{0\sqrt{ }}$ Het veld 'Huurders- / eigenaarsbelang' is altijd Huurders-/eigenaarsbelang 0 zichtbaar. Houdt er wel rekening mee dat bij huurdersbelang bij het onderdeel 'Eigen woning' in het tabblad 'Uitgangspunten verzekerde' moet op 'nee' moet staan. Voor eigenaarsbelang (veelal bij een appartement die voor opstal verzekerd zijn via de opstalverzekering van de Vereniging van Eigenaren) geldt het omgekeerde. U kunt huurders- / eigenaarsbelang t/m € 100.000,- opgeven. U kunt ook een bereik instellen met maximaal 20 stappen.

Als u zowel koopwoningen als huurwoningen in uw benchmarkonderzoek opneemt, dan wordt het huurdersbelang alleen voor de huurders meegenomen in de berekening. Voor eigenaren wordt dit bedrag buiten beschouwing gelaten. Voor eigenaarsbelang geldt het omgekeerde.

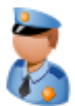

#### **Beveiliaina**  $\circledcirc$  aeen

 $\bigcirc$  Politiekeurmerk veilig wonen ◯ BORG certificaat  $\bigcirc$  Beide

Hier kunt u de beveiliging van de woning aangeven. Er wordt onderscheid gemaakt tussen een Politiekeurmerk Veilig Wonen voor hang- en sluitwerk en een BORG-certificaat voor elektronische beveiliging. Sommige maatschappijen geven korting op de premie wanneer de woning beveiligd is.

# 2.6. Het tabblad 'Producten'

 $\blacksquare$ 

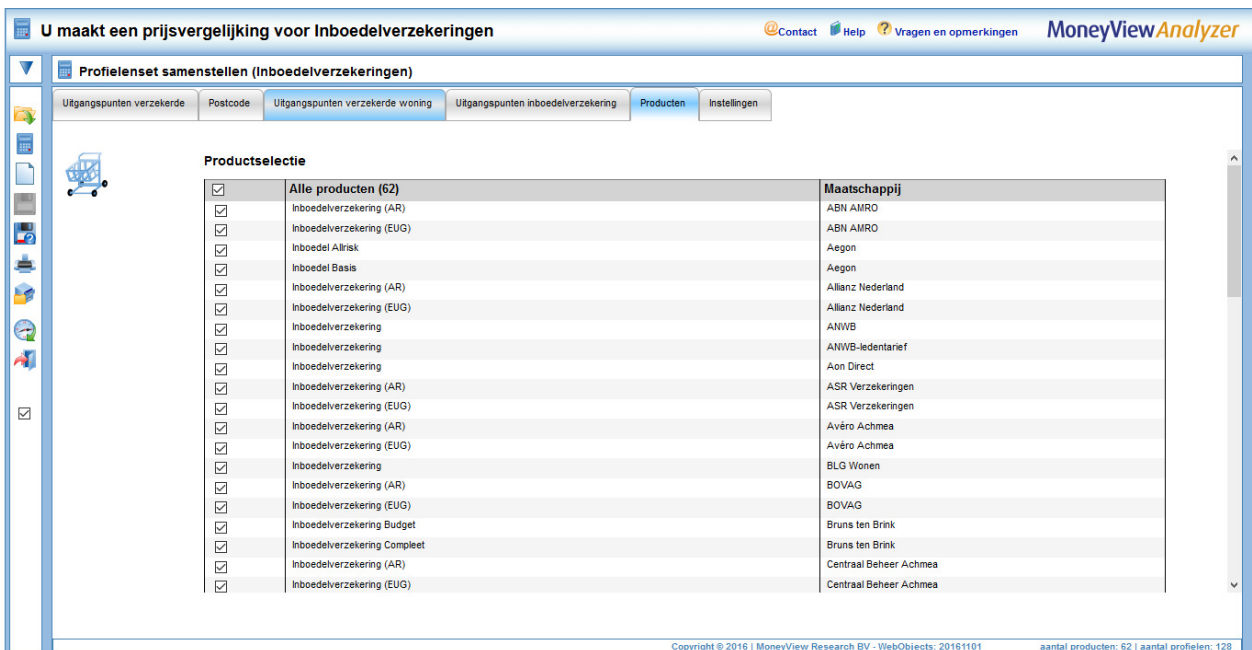

In het tabblad 'Producten' kiest u welke producten u meeneemt in de vergelijking. Alle producten die u aanvinkt worden voor alle gedefinieerde profielen doorgerekend, voor zover dit mogelijk is binnen de acceptatiegrenzen van de afzonderlijke producten. Door een vinkje te plaatsen voor 'Alle producten' worden alle producten meegenomen in de berekening.

Sommige producten hebben zowel een EUG- als een AR-variant. Andere producten bestaan alleen met een EUG- of een AR-dekking. Welke varianten worden berekend hangt af van de invoer in het veld 'Verzekeringsvorm' in het tabblad 'Uitgangspunten inboedelverzekering'.

NB: Als 'Alle producten' niet is aangevinkt worden later aan de database toegevoegde producten niet automatisch aan een periodieke benchmark toegevoegd. Dit gebeurt alleen als 'Alle producten' is aangevinkt. Dit is van belang als u een benchmarkonderzoek periodiek wilt uitvoeren en daarin ook nieuwe producten (automatisch) wilt opnemen. U kunt uw profielenset natuurlijk altijd aanpassen en handmatig producten toevoegen of verwijderen.

U kunt op het tabblad 'Producten' de knop 'Producten Opslaan' tegenkomen. Deze knop wordt actief als u een eenmaal aangemaakte profielenset opnieuw opent. U kunt hier dan producten aan of uitzetten waarna u de gemaakte keuze vastlegt met behulp van de knop.

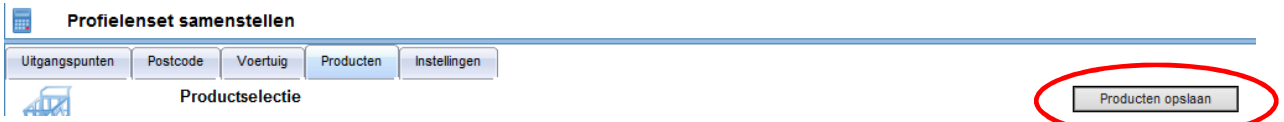

### 2.7. Het tabblad 'Instellingen'

#### **Instellingen**

In het tabblad 'Instellingen' bepaalt u de naam van uw profielenset, of en wanneer u deze periodiek doorgerekend wilt hebben en of andere gebruikers binnen uw licentie deze profielenset ook mogen inzien of bewerken.

Aantal profielens

ŧ

#### 2.7.1. Onderdelen van het tabblad 'Instellingen'

De eerste drie items bij de instellingen zijn informatief van aard. Hier ziet u hoeveel profielen u heeft gedefinieerd, hoeveel producten er in de vergelijking zijn opgenomen en hoe lang de geschatte berekeningstijd is.

Aantal producten: 40 Geschatte berekeningstijd: 1003520 berekeningen in 2 dagen, 20 uren, 58,88 sec

25088

Bij de rapportage instellingen bepaalt u in welk formaat u de berekende resultaten kunt downloaden nadat de berekeningen zijn uitgevoerd. U heeft hier de keuze uit MS Acces (MDB), MS Excel 2007 (xlsx) en komma gescheiden (csv).

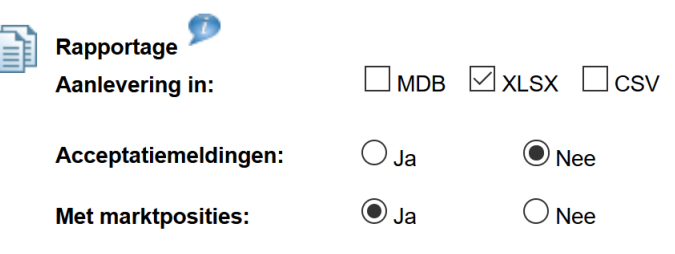

Let op: de keuze die u hier voorafgaand aan een berekening maakt, bepaalt voor die berekening het downloadformaat. U kunt dit voor die berekening achteraf niet meer wijzigen. Als u dus eenmaal heeft gekozen voor 'xls', kunt u de eenmaal berekende resultaten alleen nog in xls-formaat downloaden. Voor volgende berekeningen kunt u het downloadformaat nog wel wijzigen

#### Als u de instellingen voor de download na een berekening wijzigt, geldt deze wijziging voor de eerstvolgende berekening.

De instellingen "Export met marktposities" en "Export inclusief acceptatiemeldingen" bepalen de hoeveelheid informatie die u in de resultaatbestanden aantreft. Bent u slechts geïnteresseerd in premies, dan kunt u beide opties uitzetten.

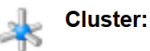

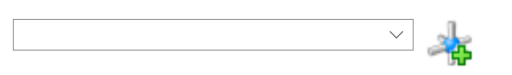

Met behulp van het onderdeel 'Cluster' kunt u de profielenset toekennen aan een bestaand 'profielencluster' of een nieuw profielencluster aanmaken waar de profielenset aan toegekend wordt. Zie verder Hoofstuk 5 'Profielenclusters'

C.

Bij het onderdeel 'Profielenset periodiek doorrekenen' kunt u aangeven of u uw benchmarkonderzoek op vaste momenten wilt laten uitvoeren. Als dat het geval is, dan kunt u hier de startdatum en de

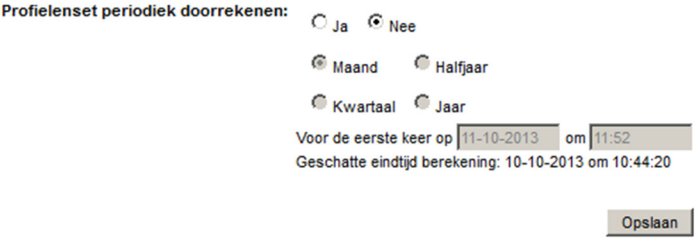

frequentie aangeven. Als u de benchmark eenmalig of op onregelmatige momenten wilt uitvoeren dan

kunt u dit onderdeel op 'nee' laten staan. U kunt dan handmatig de opdracht geven om de profielenset door te rekenen op elk gewenst moment.

#### Instellingen opslaan

63

In het tabblad 'Instellingen' komt u de knop 'Instellingen opslaan' tegen als u een reeds bestaande profielenset opnieuw opent. U kunt in dit scherm de instellingen wijzigen, bijvoorbeeld de periodiciteit van de berekening en deze instellingen bewaren door op 'Instellingen opslaan' te klikken.

# 2.8. Periodieke berekeningen bekijken

Met de functie 'Periodieke berekeningen in het linkermenu komt u in het volgende scherm:

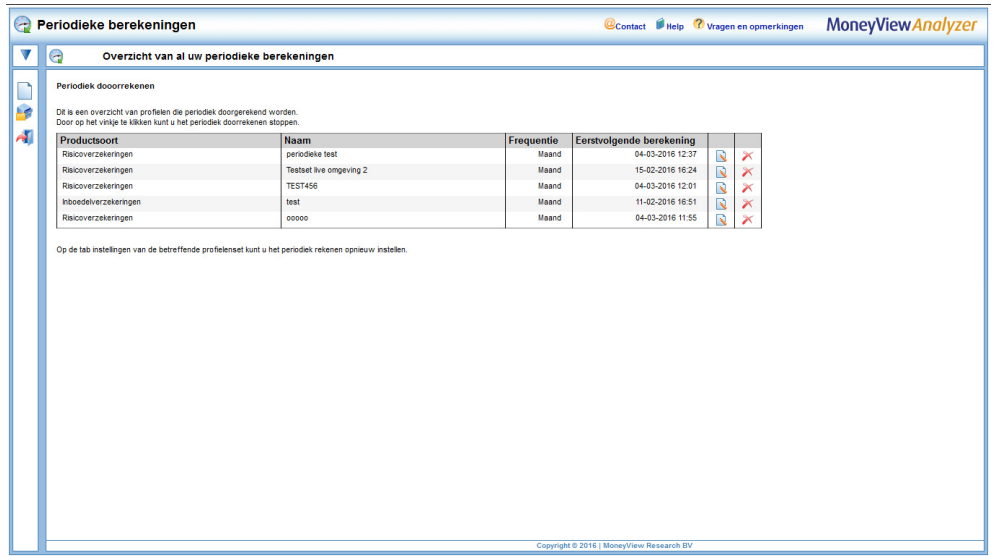

Hier ziet u voor welke profielensets u heeft ingesteld dat ze op gezette tijden opnieuw berekend moeten worden. U ziet ook op welk moment de volgende berekening plaats zal vinden en welke frequentie van doorrekenen u aan de profielenset heeft toegekend.

- Met dit icoon opent u een scherm waar u voor de desbetreffende profielenset de periodieke berekening kunt wijzigen.
- Met dit icoon verwijdert u de instellingen voor periodiek berekenen. De profielenset zelf blijft gewoon bestaan.

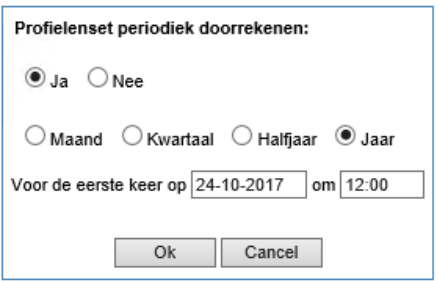

## 2.9. Profielen uploaden

Naast het samenstellen van een Nieuwe profielenset in de interface, kunt u ook een profielenset uploaden als een Excel-bestand. Hiermee heeft u meer opties om uw profielenset naar eigen voorkeur samen te stellen. Daarnaast kunt u via deze route tot 1 miljoen profielen doorrekenen, terwijl in Nieuwe profielenset samenstellen het maximaal aantal profielen 50.000 is.

#### 2.9.1. Uploaden Profielen

De knop 'Uploaden profielen' staat bovenaan in het menu van iedere module.

In dit scherm dient u een aantal tabbladen te doorlopen om uw profielenbestand samen te stellen.

#### 2.9.1.1 Uitgangspunten

In het tabblad Uitgangspunten kunt u uw Excel-bestand uploaden. Het profielenbestand kan alleen worden

doorgerekend als deze aan de validatieregels voldoet. Deze regels vindt u achter de knop 'Toon validatieregels'. Hier worden per kolom in het Excel-bestand de input mogelijkheden omschreven. Denk bijvoorbeeld aan de notatiewijze van geboortedatums.

De profielenset wordt standaard opgebouwd met de leeftijd in hele jaren. De leeftijd wordt berekend volgens het model van de betreffende verzekeraar (exacte leeftijd of leeftijd in jaren). Wanneer u wilt werken met leeftijden die op de dag nauwkeurig zijn bepaald, voert u geboortedatums in.

In het tabblad Uitgangspunten vindt u tevens voorbeeld profielbestanden die u kunt gebruiken als basis voor uw eigen profielenbestand.

Vervolgens kunt u uw profielenbestand uploaden via de knop: **Nieuw bestand uploaden** Bij zeer grote bestanden kan het uploaden enkele minuten duren.

Zodra het bestand is geüpload, is het verstandig om het te valideren via de knop 'Valideer profielenbestand'. Hiermee wordt nagegaan of uw profielenbestand voldoet aan de validatieregels en zodoende resultaten zal genereren.

#### 2.9.1.2 Producten

Zodra uw profielenbestand voldoet aan de validatieregels, kunt u in het tabblad Producten selecteren welke producten u wilt meenemen in de berekening, zie ook paragraaf 2.6.

#### 2.9.1.3 Instellingen

In het laatste tabblad bepaalt u de Instellingen van uw profielenbestand, zie ook paragraaf 2.7.

Uploadprofielbestanden kunnen daadwerkelijke klantinformatie bevatten. Met het oog op de AVG moet hier zorgvuldig mee worden omgegaan. Standaard worden daarom in de resultaten van de

uploadprofielen alleen de profiel ID's getoond. Deze ID's kunt u vervolgens zelf matchen met het oorspronkelijke uploadbestand.

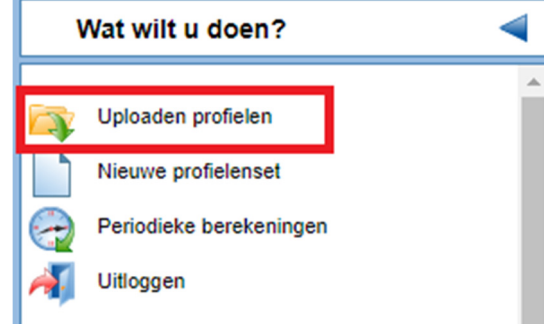

Als u tóch de profielgegevens in de resultaatbestanden wilt hebben, is dat mogelijk door na het uploaden, maar vóór het starten van een berekening op het tabblad 'Instellingen' bij de optie 'Alleen profiel ID's in resultaat:' te kiezen voor 'nee' en dit op te slaan bij de instellingen die horen bij de profielenset:

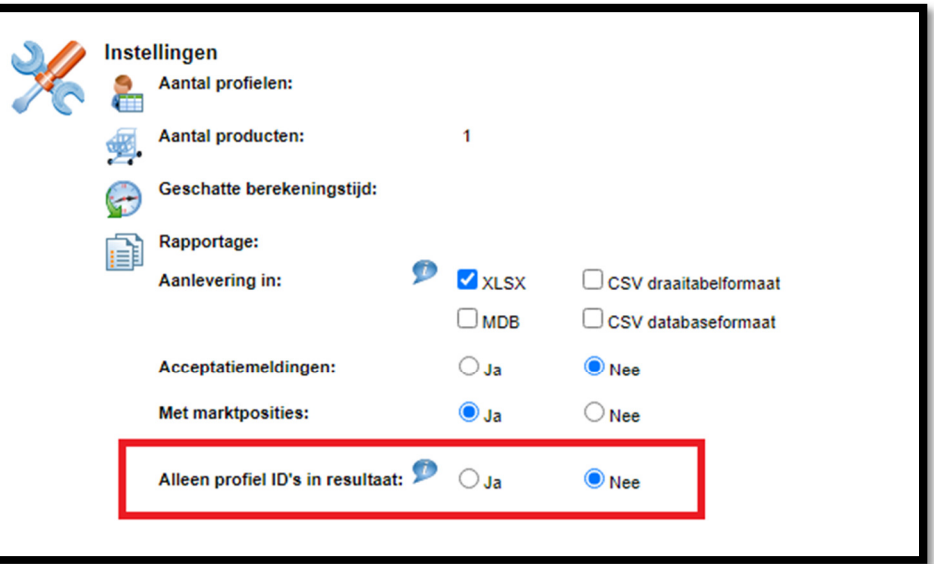

#### 2.9.1.4 Doorrekenen

Tot slot, klikt u in het menu op de knop Doorrekenen om de berekening te starten. Zodra de berekening is voltooid krijg u hiervan per mail een melding, zie hoofdstuk 3.

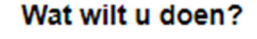

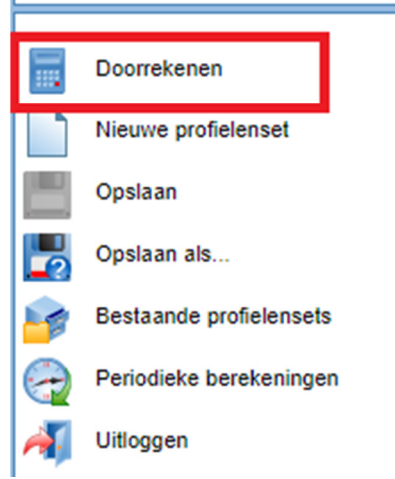

#### Wat wilt u doen?

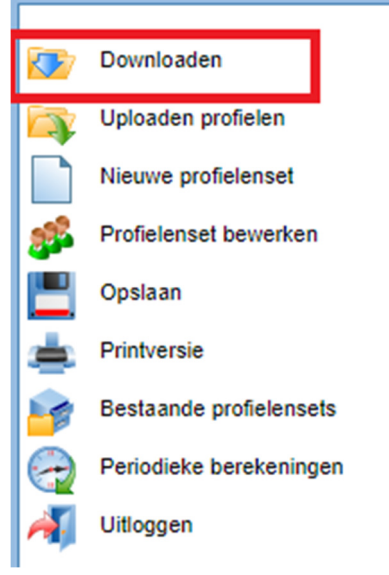

# 2.9.1.5 Downloaden resultaten

Klik op de link in de mail om de resultaten van het doorgerekende profielenbestand in te zien. In het resultatenscherm kunt in het menu de resultaten Downloaden, zie ook hoofdstuk 4.

# 2.10. Profielenset XL

Als u een profielenbestand met meer dan 50.000 profielen upload dan wordt dat een Profielenset XL genoemd. Voor deze grotere profielensets geldt een iets andere procedure die is bedoeld om de rekensnelheid te verhogen.

De procedure:

• Een Profielenset XL wordt, ten behoeve van de rekensnelheid, opgeknipt en simultaan doorgerekend. Dit ziet er als volgt uit:

Met het kruisje aan de linkerkant zal de gehele berekening worden beëindigd.

- Nadat de berekening is voltooid, worden de opgeknipte profielen weer samengevoegd tot één resultatenbestand dat in .csv of .mdb formaat te downloaden is. Deze formats zijn beter geschikt voor zeer grote datasets
- De rekenresultaten van een Profielenset XL zijn niet in te zien in de 'schermrapportage' van de Analyzer; deze zijn enkel te downloaden.

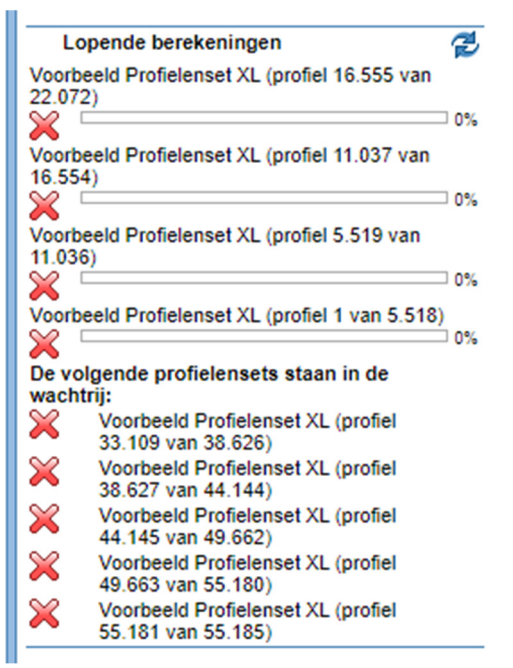

# 3. Rapportage van de resultaten van een berekende profielenset

Nadat een profielenset is doorgerekend, worden de berekende resultaten gepresenteerd. Deze rapportage is op meerdere manieren toegankelijk:

#### 3.1. Rapportage openen via e-mailbericht

Nadat een profielenset voor inboedel- of opstalverzekeringen is doorgerekend krijgt u hiervan een emailbericht:

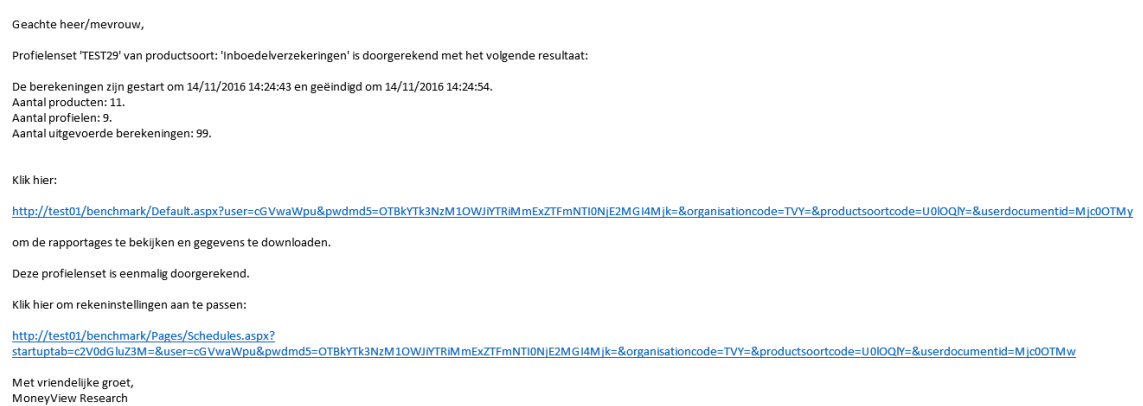

Door op de bovenste link in het bericht te klikken wordt de rapportage rechtstreeks geopend. Dit heeft hetzelfde effect als de keuze voor de knop "Rekenresultaat profielenset openen" in het scherm met eerder gemaakte selecties en vergelijkingen.

Met de onderste link (alleen bij profielensets die periodiek worden doorgerekend) opent u het scherm 'Periodieke berekeningen' (zie paragraaf 2.5) en kunt u deze aanpassen.

#### 3.2. Eerder gemaakte profielensets en resultaten

De gemaakte profielensets en de bijbehorende resultaten zijn zichtbaar in het scherm "Eerder gemaakte selecties en vergelijkingen":

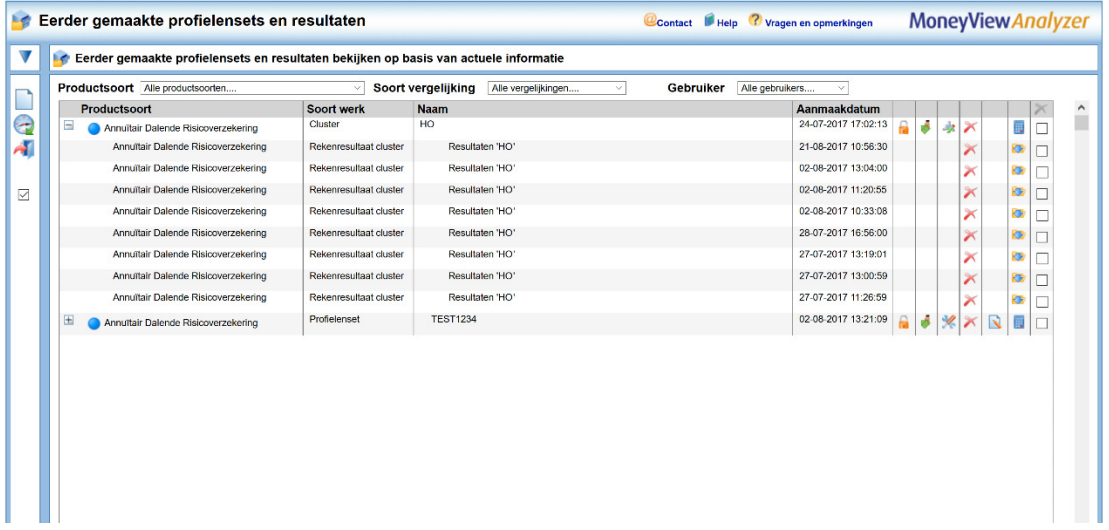

Hier kunt u per productsoort de profielensets en de rekenresultaten bekijken. U kunt hier ook profielensets en rekenresultaten van andere gebruikers binnen uw licentie inzien.

#### 3.2.1. Onderdelen van eerder gemaakte profielensets en resultaten

 $\overline{\mathbf{v}}$ 

#### Productsoort Alle productsoorten....

Annuïtair Dalende Risicoverzekering Gelijkblijvende Risicoverzekering Lineair dalende Risicoverzekering Spaarhypotheken (banksparen en verzekeren) Beleggen Eigen Woning Unit Linked Levenhypotheken Hybride Levenhypotheken Lijfrente - Beleggen met periodieke inleg Lijfrente - Beleggen met eenmalige inleg Direct Ingaande Lijfrente Direct Ingaand Pensioen Premieovereenkomsten AOV voor zelfstandigen Inboedelverzekeringen Opstalverzekeringen Autoverzekeringen WA Autoverzekeringen BC Autoverzekeringen VC

Soort vergelijking

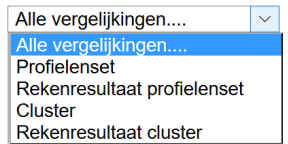

 $\vee$ 

#### **Gebruiker**

Alle gebruikers.... Alle gebruikers J de Poorter **Tim Post Marcel Alders Geert Beijer** 

Bij de productsoort kunt u makkelijk schakelen tussen de resultaten van verschillende verzekeringen. Wanneer u in het resultatenscherm bent gekomen via een van de productsoorten dan is deze productsoort automatisch geselecteerd.

Bij het soort vergelijking kunt u filteren op profielensets, clusters of rekenresultaten. Doet u dit niet, dan staan alle soorten vergelijkingen door elkaar. De resultaten van een cluster of profielenset staan wel altijd onder het bijbehorende cluster profielenset. Wanneer u kiest voor "Alle vergelijkingen" dan wordt naast de naam van de gebruiker en de naam van de profielenset of het resultaat ook de soort vergelijking in de kolom "Soort werk" getoond. Kiest u voor een van de twee soorten, dan vervalt deze kolom.

Bij gebruiker kunt u kiezen of u alle profielensets en resultaten wilt inzien of alleen die van uzelf. Standaard worden alleen uw eigen profielensets en resultaten getoond. Als u kiest voor 'alle gebruikers' worden uw profielensets en resultatensets gemarkeerd met een .

#### 3.2.2. Functies bij een profielenset en/of cluster

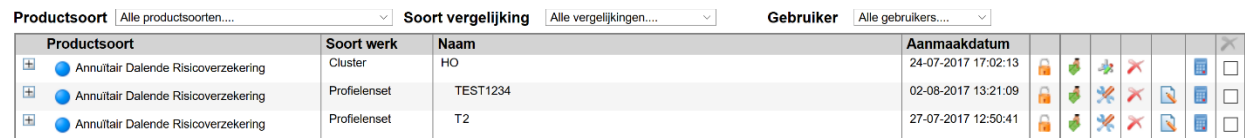

Als een profielenset of cluster al minimaal één keer is doorgerekend, staat vóór de set of het cluster een plusteken. Door hierop te klikken laadt u berekende resultaten:

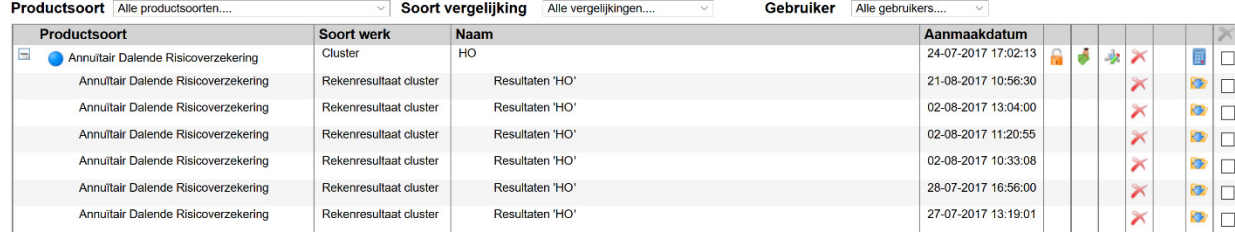

Vóór de profielenset of cluster kunt u blauwe cirkels aantreffen, deze geven aan dat u de eigenaar bent van het betreffende cluster of profielenset.

Achter de profielenset staan meerdere iconen als u zelf de eigenaar van de gemaakte profielenset bent. Als de profielenset van een andere gebruiker is, wordt maar een icoon getoond.

De icoon voor "Toegangsrechten voor andere gebruikers wijzigen" kent drie vormen. De eerste icoon 82 P (een hangslot) geeft aan dat gebruik door andere gebruikers niet is toegestaan. De tweede icoon (twee gebruikers en een hangslot) geeft aan dat gebruik door andere gebruikers is toegestaan, maar dat wijzigen door andere gebruikers niet is toegestaan. De derde icoon (twee gebruikers) geeft aan dat gebruik en wijzigen door andere gebruikers is toegestaan. Door op deze icoon te klikken kunt u de instellingen van de profielenset aanpassen. Deze icoon is voor andere gebruikers niet zichtbaar. NB: bij clusters is niet mogelijk om aan andere gebruikers toegangsrechten toe te kennen.

Met de icoon "Selectie of vergelijking verwijderen" kunt u een cluster of profielenset verwijderen. Deze  $\mathbb{\times}$ icoon is voor andere gebruikers niet zichtbaar, tenzij u anderen gemachtigd heeft.

Met de icoon "Item overdragen" kunt u een profielenset en alle bijbehorende resultaatbestanden aan een andere gebruiker binnen uw licentie overdragen. U dient hiervoor de organisatiecode en exacte gebruikersnaam (inlognaam) op te geven. NB: clusters kunnen niet worden overgedragen en profielensets die in een cluster zitten óók niet.

Met de icoon 'instellingen' kunt u de instellingen van een profielenset of cluster aanpassen

Met de icoon "Profielenset openen" kunt u de profielenset openen. Deze icoon is voor alle gebruikers zichtbaar.

Met de icoon "Doorrekenen" kunt u opdracht geven om de gemaakte profielenset of cluster (opnieuw) door te rekenen. Deze icoon is voor andere gebruikers niet zichtbaar, tenzij u anderen gemachtigd heeft.

#### 3.2.3. Functies bij de rekenresultaten

Achter de rekenresultaten staan vier iconen als u zelf de gebruiker van de berekende resultaten bent. Als de resultaten van een andere gebruiker zijn dan worden twee iconen getoond.

- Met de icoon "Selectie of vergelijking verwijderen" kunt u het rekenresultaat verwijderen. Deze  $\mathsf{\times}$ icoon is voor andere gebruikers niet zichtbaar, tenzij u anderen gemachtigd heeft.
- Met de icoon "Rekenresultaat profielenset openen" kunt u de resultaten openen. Deze icoon **Ca** is voor alle gebruikers zichtbaar.
- **C** Met de icoon "Downloaden van onderliggende data" kunt u alle berekende premies van de berekende producten als Excel- of Accessbestand downloaden.

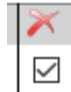

 $\ddot{\phantom{0}}$ 

毒

U kunt desgewenst ook meerdere profielensets en resultatensets in één keer verwijderen. U plaatst een vinkje achter de Profielenset(s) of Resultatenset(s) die u wilt verwijderen en klikt vervolgens op het icoon om daadwerkelijk te verwijderen. Deze icoon is voor andere gebruikers niet zichtbaar, tenzij u anderen gemachtigd heeft.

# 3.3. Benchmarkrapportage Inboedelverzekeringen

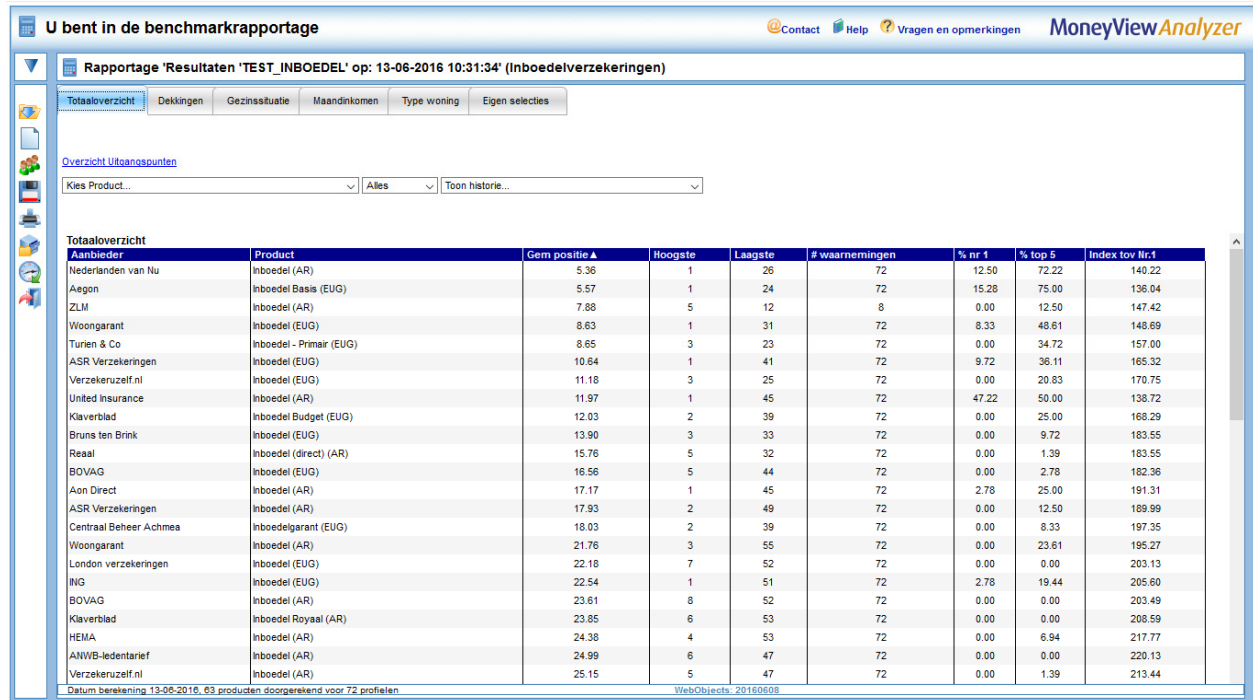

Als u het rekenresultaat opent krijgt u de benchmarkrapportage te zien. Aan de linkerkant ziet u het menu en aan de rechterkant ziet u de resultaten.

#### 3.3.1. Functies van het menu

Met het menu aan de linkerkant van het scherm kunt u verschillende functies bedienen.

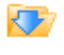

Met de icoon "Onderliggende gegevens downloaden" download u de onderliggende gegevens van de rapportages: u download hiermee alle berekende premies van de producten als Excel- of Accessbestand.

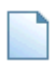

Met de icoon "Nieuwe profielenset maken" verlaat u dit scherm en gaat u naar het scherm 'Profielenset samenstellen' waar een lege profielenset wordt geopend.

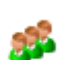

Met de icoon "Profielenset bewerken" opent u de profielenset die hoort bij deze rapportage. U kunt deze bekijken en desgewenst aanpassen.

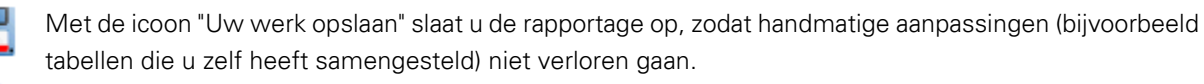

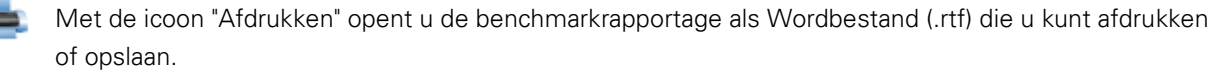

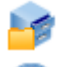

Met de icoon "Eerder gemaakte selecties en vergelijkingen" verlaat u het scherm en gaat u naar het scherm 'Eerder gemaakte selecties en vergelijkingen'.

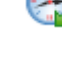

Met de icoon "Periodieke berekeningen bereikt u het scherm waarin u kunt zien welke berekeningen periodiek worden uitgevoerd.

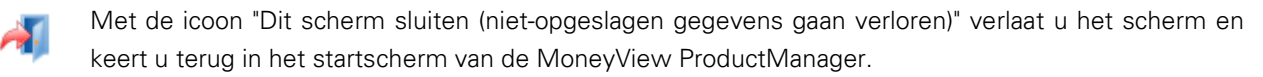

#### 3.3.2. Werking van de benchmarkrapportage

De werking van de benchmarkrapportage is voor alle Analyzer-modules identiek. Wel zijn er uiteraard inhoudelijke verschillen. In alle gevallen geldt dat het scherm is opgedeeld in een aantal tabbladen. Hierbij geldt dat er per premiebepalende factor een tabblad wordt aangemaakt met op dat tabblad een ranking waarin u terugziet wat de invloed is van de betreffende premiebepalende factor. Als u voor een bepaalde premiebepalende factor maar één waarde heeft gebruikt in de profielenset wordt er géén apart tabblad aangemaakt; deze ranking zou er immers hetzelfde uitzien als de overall ranking die te vinden is op het tabblad 'Totaaloverzicht'

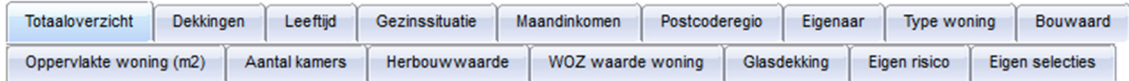

Onder de rij tabbladen treft u een link aan 'Overzicht uitgangspunten':

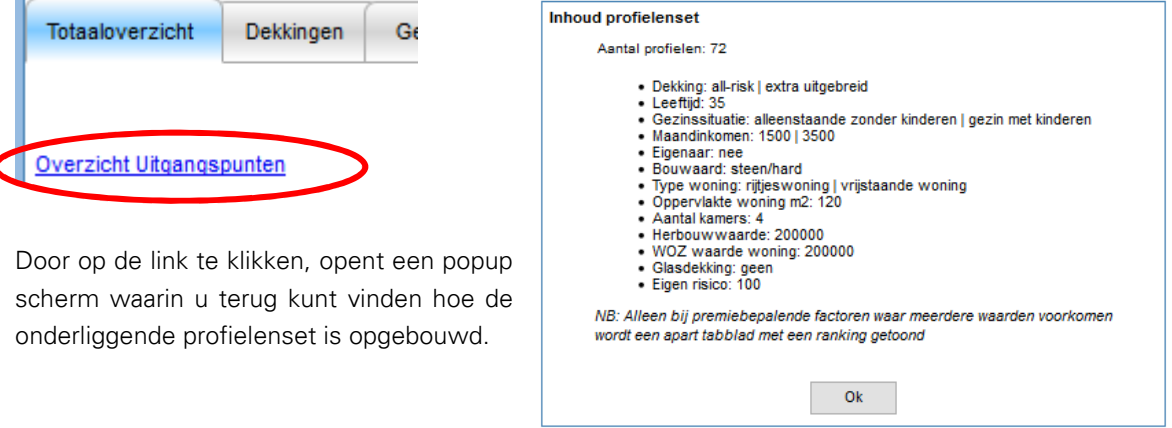

Op het eerste tabblad treft u het totaaloverzicht en twee of drietal uitrolmenu's aan:

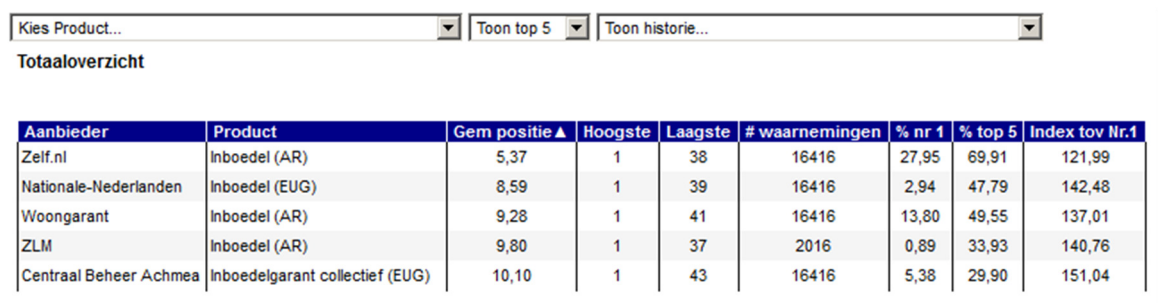

- Met het menu voor "Kies product…" kunt u een product kiezen dat vervolgens altijd getoond wordt en geel gearceerd wordt in de tabel. U kunt deze optie bijvoorbeeld gebruiken om uw eigen product makkelijk herkenbaar te maken.
- Het tweede menu staat standaard op "Toon top 5". Met dit menu bepaalt u hoeveel producten u in de tabel terug wilt zien. U kunt kiezen uit 5, 10, 20, 30 of alle producten. Bij de Analyzer van de woonverzekeringen wordt in eerste instantie de top 5 van de gemiddelde marktposities getoond. Als u bij "Kies product…" een product heeft gekozen dat niet in de top voorkomt dan wordt dit product alsnog onder de top getoond.
- Het derde menu wordt alleen getoond als de profielenset vaker is berekend. U kunt in dat geval de resultaten van een eerdere berekening naast de huidige berekening leggen.

Aegon - Inboedel Online (AR) Totaaloverzicht

 $\boxed{\text{v}}$  Toon top 5  $\boxed{\text{v}}$  Resultaten 'Benchmark Nederland 8-10-2013' op: 08-10-2013 23:20:04  $\boxed{\text{v}}$ 

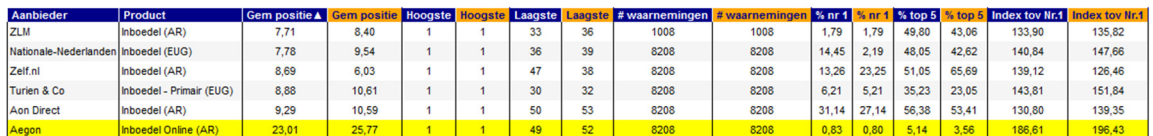

Onder de menu's wordt een tabel gepresenteerd met een rangschikking van alle producten voor alle doorgerekende profielen. In de oranje kolommen worden de historische resultaten getoond, in de blauwe kolommen de meest recente. Op deze manier is snel te zien of er verschuivingen in marktpositie hebben plaatsgevonden. In de tabel worden de volgende gegevens gepresenteerd:

- Gem. positie: De gemiddelde marktpositie die een product inneemt op basis van alle berekende profielen.
- Hoogste: De hoogste bereikte marktpositie voor een product op basis van alle berekende profielen.
- Laagste: De laagste bereikte marktpositie voor een product op basis van alle berekende profielen.
- # waarnemingen: het totale aantal berekeningen dat plaats heeft kunnen vinden voor een product (deze aantallen kunnen afwijken tussen de producten onderling als gevolg van bijvoorbeeld acceptatienormen).
- % nr 1: Het percentage van het aantal berekende profielen waarin een product de eerste marktpositie inneemt.
- % top 5: Het percentage van het aantal berekende profielen waarin een product een top 5marktpositie inneemt.
- Index tov Nr. 1: Het gemiddelde indexcijfer ten opzichte van het goedkoopste product.

De werking van de overige tabbladen is iets anders dan de werking van het tabblad 'Totaaloverzicht'. In deze tabbladen wordt telkens een subselectie getoond van de berekende profielen op basis van de premiebepalende factoren. Indien van toepassing is er in deze tabbladen de knop 'Kies tabel...' zichtbaar. Met deze knop bepaalt u welke gegevens u in het tabblad wilt zien.

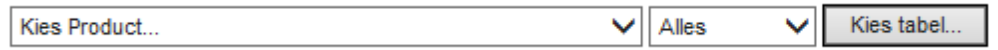

Afhankelijk van de combinaties die u heeft ingevuld bij het samenstellen van de profielenset zijn er per tabblad één of meerdere tabellen die u kunt tonen, bijvoorbeeld:

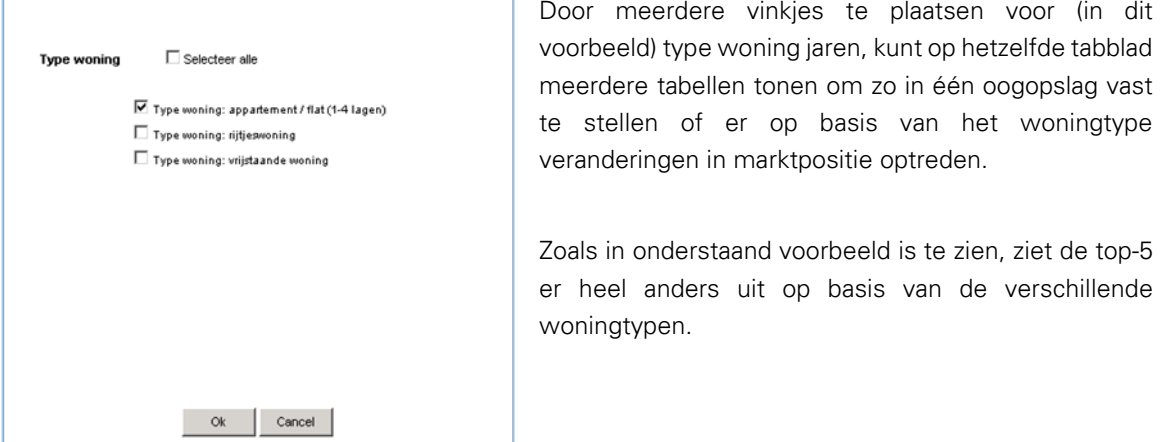

#### Type woning: rijtjeswoning

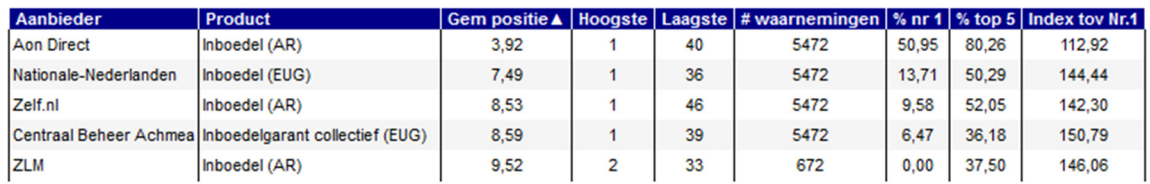

#### Type woning: vrijstaande woning

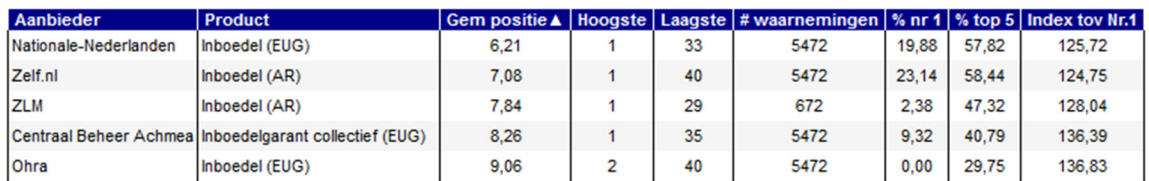

Op deze manier kan zeer snel worden bepaald of (in dit voorbeeld) het woningtype van invloed is op de marktpositie van een product. De overige tabbladen worden niet nader besproken, omdat de werking identiek is.

### 3.4. Het tabblad 'Eigen selecties'

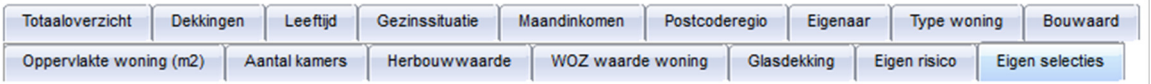

Op het tabblad 'eigen selecties' kunt u zelf tabellen samenstellen, met als variabelen de verschillende uitgangspunten die bij het samenstellen van de profielenset zijn vastgelegd.

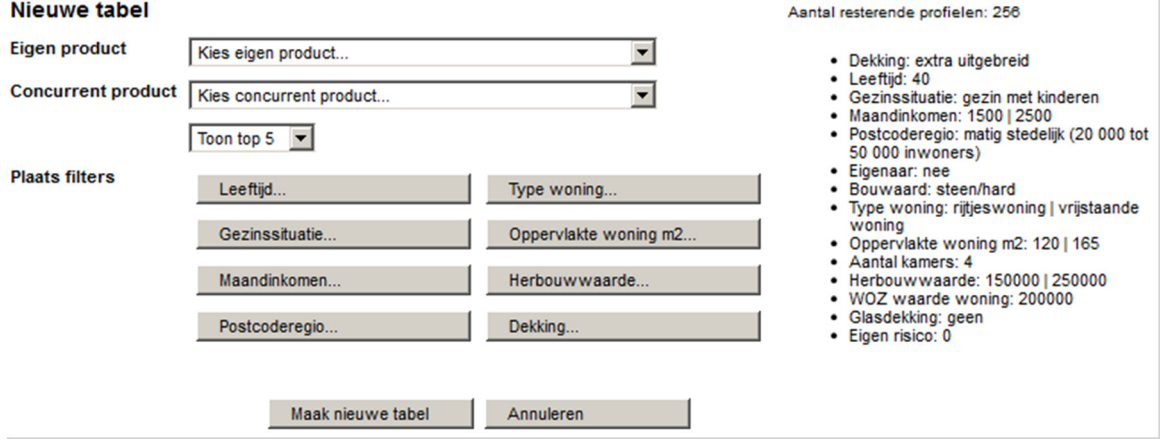

U stelt middels de uitrolmenu's en de knoppen een eigen tabel samen. Rechts ziet u welke variabelen er gebruikt zijn bij het samenstellen van de profielenset. U kunt met de uitrolmenu's uw eigen product kiezen en een concurrerend product waarmee u uw eigen product specifiek wilt vergelijken. Met de knoppen bepaalt u per variabele wat u in de tabel wilt opnemen. Door op een knop te klikken kunt u keuzes maken, waarna telkens aan de rechterkant van het scherm is te zien wat de inhoud van de zelf samengestelde tabel zal zijn.

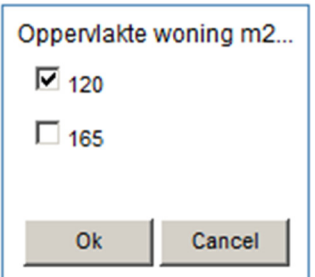

#### Aantal resterende profielen: 128

- · Dekking: extra uitgebreid
- $\bullet$  Leeftiid: 40
- Gezinssituatie: gezin met kinderen · Maandinkomen: 1500 | 2500
- 
- · Postcoderegio: matig stedelijk (20 000 tot 50 000 inwoners)
- · Eigenaar: nee
- · Bouwaard: steen/hard
- · Type woning: rijtjeswoning | vrijstaande woning
- Oppervlakte woning m2: 120
- Aantal kamers: 4
- · Herbouwwaarde: 150000 | 250000
- WOZ waarde woning: 200000
- · Glasdekking: geen
- · Eigen risico: 0

Als u alle variabelen heeft gedefinieerd klikt u op 'Maak nieuwe tabel' en wordt de zelf samengestelde tabel getoond:

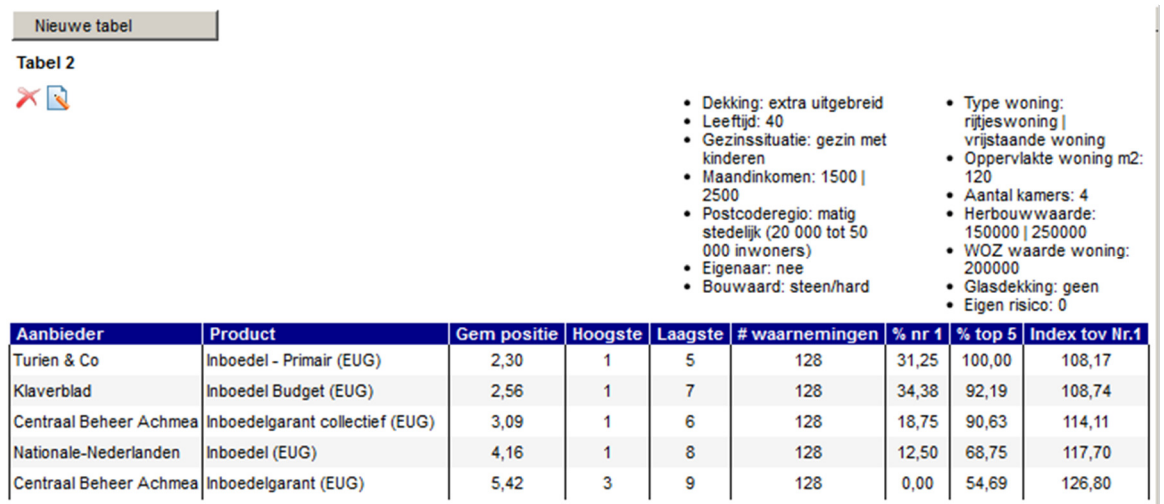

Boven de tabel ziet u de beschrijving staan van de door u gekozen variabelen. In de tabel ziet u dezelfde gegevens als in de andere tabbladen, maar hier gaat het om de marktposities binnen de gekozen subset aan profielen. Wanneer u een eigen product heeft gekozen dan is deze geel gemarkeerd. Wanneer u een concurrerend product heeft gekozen dan is deze met oranje aangegeven.

Wanneer u een concurrerend product heeft gekozen ziet u naast de gebruikelijke kolommen ook de kolom 'Index CP'. Deze waarde geeft het gemiddelde indexcijfer ten opzichte van het concurrerende product aan.

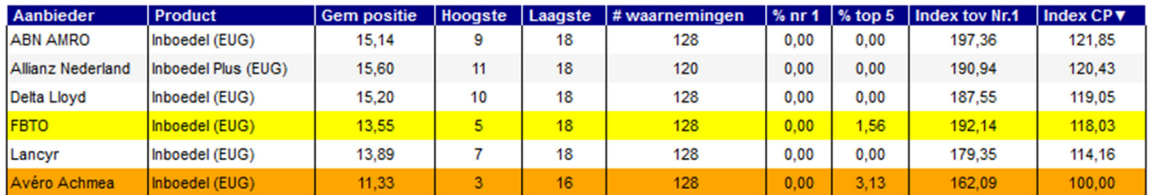

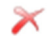

Met de icoon "Verwijderen" kunt u de zelf samengestelde tabel verwijderen.

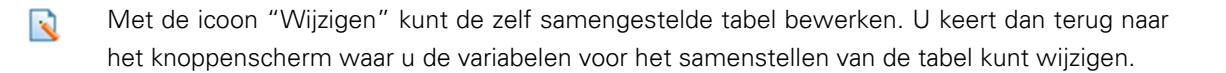

Nieuwe tabel

Met de knop 'Nieuwe tabel' kunt u naast de zojuist gemaakte tabel nog één of meerdere tabellen maken. Het aantal tabellen is onbeperkt.

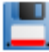

NB: als u wilt dat deze tabellen bewaard blijven, zodat deze als u de rapportage een volgende keer opent weer zichtbaar zijn, dient u in het linkermenu op 'Opslaan' te klikken.

# 4. De optie 'Onderliggende gegevens downloaden'

 $\left( \mathbf{r}\right)$ 

Indien u met de onderliggende gegevens van de berekende profielen een eigen analyse wilt doen dan kunt u met de icoon "Onderliggende gegevens downloaden" de informatie downloaden als in het formaat dat u heeft aangegeven in het tabblad 'Instellingen'. De optie hiervoor vindt u in de menu aan de linkerkant en in het overzicht met eerder gemaakte selecties en vergelijkingen.

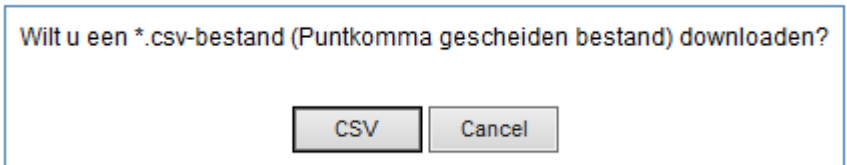

NB: De verdere afbeeldingen in dit hoofdstuk kunnen enigszins afwijken van wat u op uw eigen scherm ziet, afhankelijk van welke versie van Excel of Access u gebruikt.

### 4.1. De Excelrapportage (.xlsx-formaat)

De Excelrapportage is bedoeld voor eindgebruikers van de Analyzer, zoals marktonderzoekers en marketingspecialisten. Het Excelbestand bevat vier verschillende tabbladen. In de eerste kolommen van elk tabblad staan alle profielen aan die voor u zijn doorgerekend.

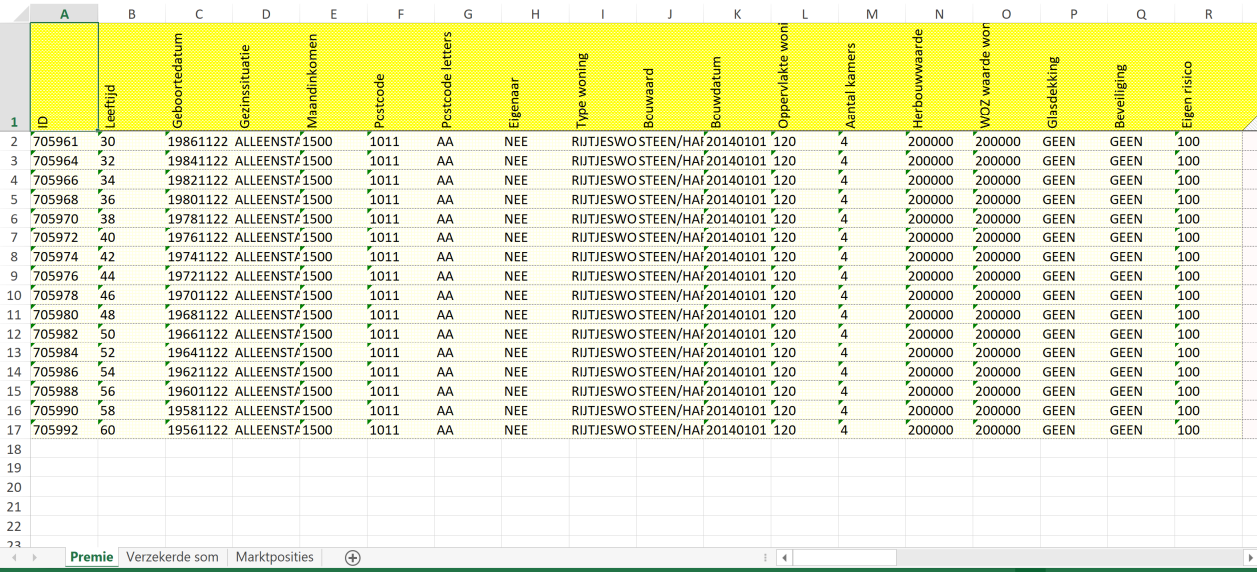

In de kolommen daarna treft u in de verschillende werkbladen per profiel voor elk berekende product de volgende informatie aan:

#### 4.1.1. Het tabblad 'Premie'

Op dit tabblad staat per product en per profiel de maand- of jaarpremie (afhankelijk van de profielenset) voor het berekende profiel. De premies zijn berekend exclusief assurantiebelasting. Indien bij een product geen premies zijn weergegeven dan houdt dit in dat het product niet wordt geaccepteerd bij het betreffende profiel.

#### 4.1.2. Het tabblad 'Verzekerde\_som'

Op dit tabblad staat per product en per profiel de berekende inboedel- of herbouwwaarde en een korte omschrijving van de daarbij gebruikte waardemeter. De twee waarden worden gescheiden door een sluisteken: "|". Wanneer een maatschappij geen waardemeter of verzekerd bedrag gebruikt dan kunnen deze waarden gevuld zijn met "NVT".

#### 4.1.3. Het tabblad 'Marktposities'

Op dit tabblad staat per product de marktpositie die dit product bij het betreffende profiel heeft. Dit is wat anders dan de marktposities die op het totaaloverzicht staan, aangezien deze gelden voor alle marktposities tezamen. Producten die geen premie teruggeven worden niet meegenomen in het berekenen van de marktposities.

#### 4.1.4. Het tabblad 'Acceptatiemeldingen'

Op dit tabbad staat per product en profiel weergegeven waarom een product bij een bepaald profiel niet door de acceptatienormen is gekomen. Ook wanneer een product om andere redenen dan acceptatienormen niet berekend kan worden dan wordt de reden hier getoond.

## 4.2. De CSV-rapportage

Bij deze rapportagevariant krijgt u de gegevens in punt-komma-gescheiden formaat tot uw beschikking. U krijgt twee soorten bestanden:

De bestanden met "\_brondata.csv" in de naam komen overeen met de hierboven onder "De Excelrapportage" beschreven tabbladen. De data is in een gekruist formaat waarbij één profiel met alle bijbehorende resultaten op 1 regel staan.

De bestanden met "\_table.csv" in de naam komen overeen met de hieronder onder "De Accessrapportage" beschreven tabellen. Dit is dezelfde data maar dan in ongekruist formaat. Dit format leent zich goed voor het importeren van de data in een database of andere analyse software.

#### 4.3. De Accessrapportage

De Accessrapportage is anders opgebouwd dan de Excelrapportage. Dit bestand is over het algemeen bedoeld voor gebruikers die geautomatiseerde bewerkingen willen uitvoeren met de premies. Om deze reden bevat dit bestand dan ook alleen brondata. De Accessrapportage bestaat uit drie tabellen:

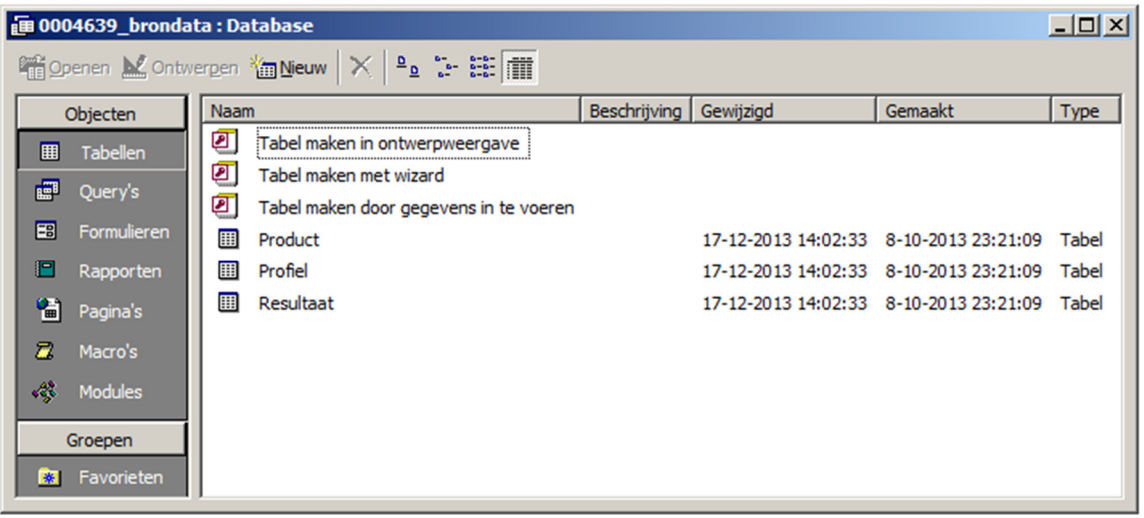

- Product: De tabel 'Product' bevat een lijst van alle producten die zijn meegenomen in de profielenset.
- Profiel: Deze tabel bevat alle profielen die doorgerekend zijn en is daarmee gelijk aan de eerste kolommen van de Excelrapportage.
- Resultaat: Deze tabel bevat per product en profiel alle premies, verzekerde sommen en acceptatiemeldingen.

# 5. Profielensetclusters

Omdat het af en toe noodzakelijk of wenselijk is om méér dan het maximaal toegestane aantal profielen in een profielenset door te rekenen, biedt de MoneyView Analyzer demogelijkheid om profielensets te 'clusteren': meerdere profielensets kunnen worden gebundeld en al dan niet periodiek in één keer doorgerekend. De berekende resultaten van de verschillende profielensets worden samengevoegd zodat er één groot 'resultaatbestand' ontstaat dat gedownload kan worden voor verder verwerking.

Bij het maken van 'clusterberekeningen' gelden er wel enige kanttekeningen en waarschuwingen vooraf:

- De berekende resultaten van clusters zijn alleen te *downloaden*, deze kunnen dus niet getoond worden in de 'on-screen' rapportage van de Analyzer (zie hoofdstuk 3)
- De te downloaden bestandsformaten van clusters zijn beperkt tot .csv formaat of .mdb formaat
- De te downloaden bestanden bevatten alléén berekende resultaten, eventueel acceptatiemeldingen en de uitgangspunten ('profielen'). Marktposities en andere aanvullende informatie die bij de te downloaden resultaten van 'gewone' profielensets wel worden meegeleverd zijn niet beschikbaar.
- Profielensets die zijn opgenomen in een cluster kunnen niet meer 'los' periodiek worden doorgerekend. Een dergelijk cluster handmatig éénmalig doorrekenen is wel mogelijk.
- Clusters zijn alléén toegankelijk voor de gebruiker die het cluster heeft aangemaakt; er kunnen geen toegangsrechten aan andere gebruikers worden uitgedeeld.

#### 5.1. Een profielensetcluster aanmaken

Om een profielensetcluster te maken, moet u eerst één of meerdere profielensets samenstellen of al samengesteld hebben (zie hoofdstuk 2). Er zijn vervolgens twee manieren om een cluster aan te maken via het tabblad 'Instellingen' of via het scherm 'Eerder gemaakte profielensets'.

#### 5.1.1. Een cluster aanmaken via het tabblad 'Instellingen'

Op het tabblad Instellingen van een bestaande profielenset kunt u door op <sub>de</sub>t te klikken een nieuw cluster aanmaken en daar meteen de bewuste profielenset aan toevoegen:

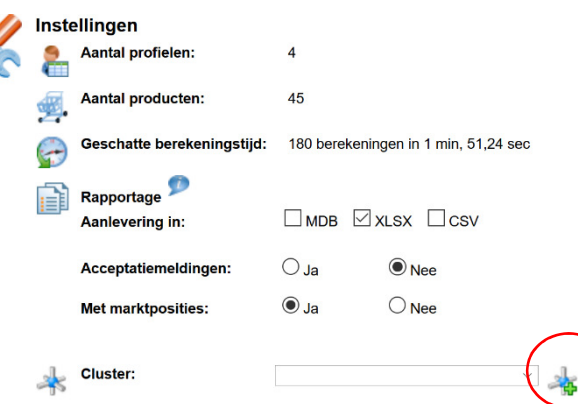

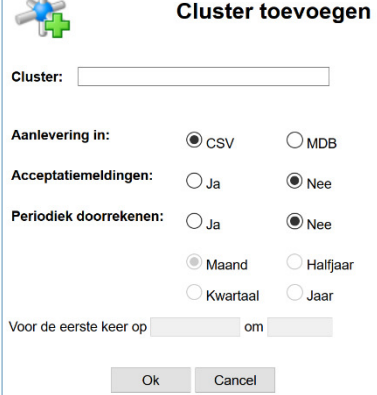

 $\mathbb T$ 

#### U vult een clusternaam

in, geeft aan of u dit cluster periodiek wilt doorrekenen, of u acceptatiemeldingen wilt terugzien in de resultaten en in welke formaat u de berekende resultaten wilt ontvangen (.csv of.mdb). Na het klikken op 'OK' wordt het nieuwe cluster aangemaakt en opgeslagen en is de actieve profielenset ook meteen gekoppeld aan dit cluster. Het cluster is weer terug te vinden bij de 'Eerder gemaakte vergelijkingen' (zie hiervoor hoofdstuk 3).

#### 5.1.2. Een cluster aanmaken via het scherm Eerder gemaakte profielensets

Ook via het scherm 'Eerder gemaakte vergelijkingen kunt u een nieuw cluster aanmaken. Om dit doen kiest u 'Cluster' in het uitrolmenu 'Soort vergelijking' en ziet u dat de button 'Nieuw cluster' verschijnt.

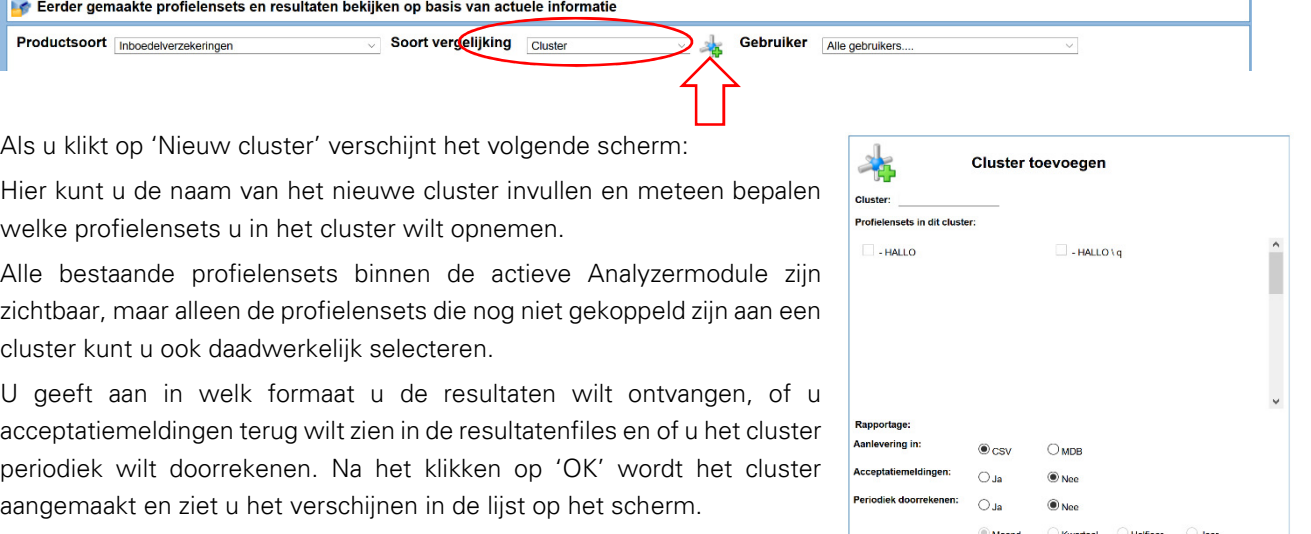

# 5.2. Een profielensetcluster bewerken

R

Als een cluster eenmaal is aangemaakt kunt u daar nog verschillende bewerkingen op toepassen:

- U kunt profielensets toevoegen of verwijderen
- U kunt de rekenfrequentie aanpassen
- U kunt acceptatiemeldingen aan- of uitzetten
- U kunt de aanlevering van de resultaten wijzigen (.csv of.mdb)

Deze bewerkingen kunt u uitvoeren door op het scherm "Eerder gemaakte profielensets" in het overzicht van clusters te klikken op

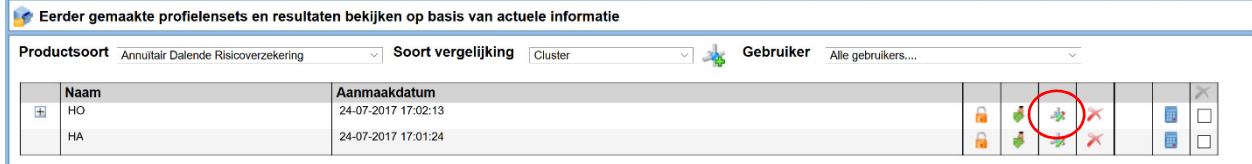

In het scherm dat verschijnt kunt profielensets toevoegen of verwijderen door vinkjes te plaatsen of weg te halen, u kunt de aanlevering van de resultaten wijzigen met de radiobuttons bij 'Aanlevering in:', u kunt acceptatiemeldingen aan- of uitzetten en u kunt de rekenfrequentie naar wens aanpassen.

Na het klikken op 'OK' worden de wijzigingen opgeslagen en keert u terug in het scherm 'Eerder gemaakte profielensets'.

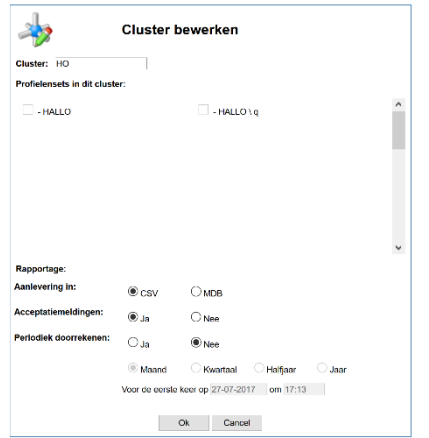

de eerste keer op 18-08-2017 om 12:00 Ok Cancel

Het is ook mogelijk om (de instellingen van) een cluster te bewerken vanuit het tabblad instellingen van en profielenset.

U klikt hier op het de knop 'Cluster bewerken' <sup>1</sup>, waarna het scherm 'Cluster bewerken' opent:

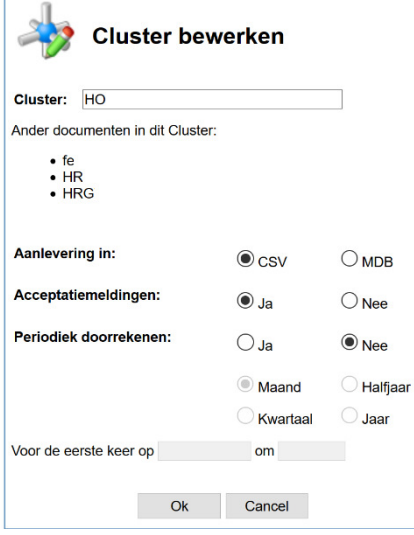

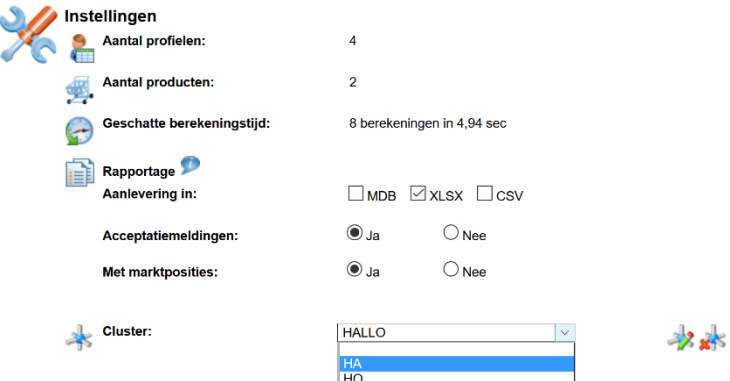

U kunt in dit scherm de rapportage-instellingen van het cluster aanpassen, alsmede de rekeninstellingen. U kunt in dit scherm echter geen andere profielensets toevoegen of verwijderen.

## 5.3. Profielensets toevoegen aan een (bestaand) Cluster

Ook hier geldt dat er twee manieren zijn om een profielenset toe te voegen aan een (bestaand) cluster:

- 1. Via het scherm Eerder gemaakte profielensets (zie paragraaf 5.2)
- 2. Via het tabblad 'Instellingen' binnen een profielenset:

Op het tabblad Instellingen van een bestaande profielenset kunt u met het uitrolmenu 'Cluster' de bewuste profielenset toevoegen aan een bestaand cluster:

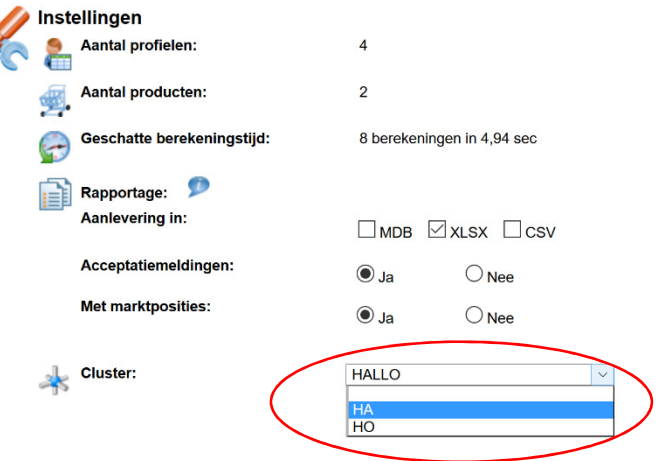

#### 5.4. Profielensets verplaatsen van het ene naar het andere cluster

Ook het verplaatsen van profielensets van het ene naar het andere cluster kan weer op twee manieren. Via het scherm "Eerder gemaakte vergelijkingen" en via het tabblad 'Instellingen' van een profielenset.

#### 5.4.1. Een profielenset verplaatsen via het tabblad 'Instellingen'

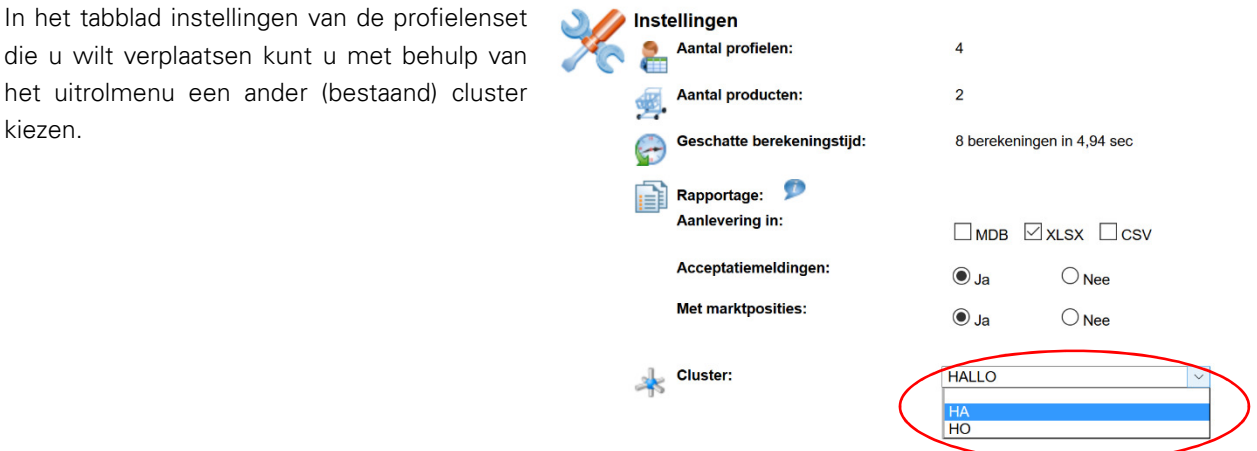

#### 5.4.2. Een profielenset verplaatsen via het scherm 'Eerder gemaakte profielensets'

Het verplaatsen van een profielenset doet u door in het scherm Eerder gemaakte profielensets te kiezen voor 'Cluster' in het uitrolmenu 'Kies soort vergelijking'. Vervolgens kiest u het cluster waar de te verplaatsen profielenset zich in bevindt (door in het overzicht van clusters te klikken op  $\frac{1}{2}$ )

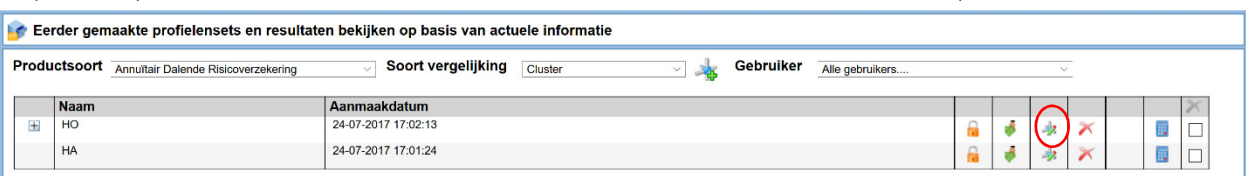

In het scherm dat opent zet u het vinkje uit bij de profielenset die u wilt verplaatsen naar een ander cluster. U klikt op OK en verlaat het scherm.

Vervolgens opent u in het overzicht "Eerder gemaakte vergelijkingen" het scherm 'Cluster aanpassen' van het cluster waar u de profielenset naartoe wilt verhuizen, wederom door op te klikken. Hier selecteert u de gewenste profielenset door een vinkje te plaatsen. Door op OK te klikken slaat u de nieuwe samenstelling van het cluster op.

# 5.5. Een profielenset verwijderen uit een cluster

Ook hier geldt weer dat er twee manieren zijn om een profielenset uit een cluster te verwijderen: via het scherm "Eerder gemaakte vergelijkingen" en via het tabblad 'Instellingen' van een profielenset.

#### 5.5.1. Een profielenset verwijderen via het scherm 'Eerder gemaakte profielensets'

Het verwijderen van een profielenset doet u door in het scherm 'Eerder gemaakte profielensets' te kiezen voor 'Cluster' in het uitrolmenu 'Kies soort vergelijking'. Vervolgens kiest u het cluster waar de te verwijderen profielenset zich in bevindt (door in het overzicht van clusters te klikken op <sup>2</sup>)

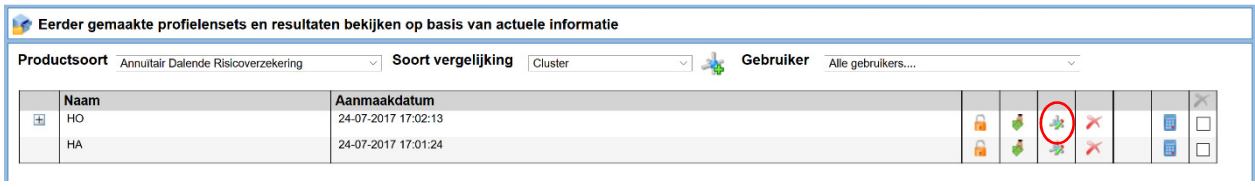

In het scherm dat opent zet u het vinkje uit bij de profielenset die u wilt verwijderen uit het cluster. U klikt op OK en verlaat het scherm: de profielenset is nu verwijderd uit het cluster.

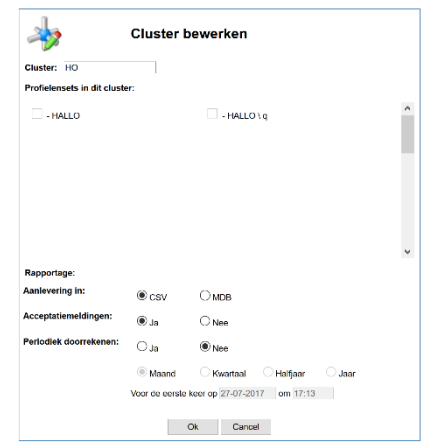

#### 5.5.2. Een profielenset verwijderen via het tabblad 'Instellingen'

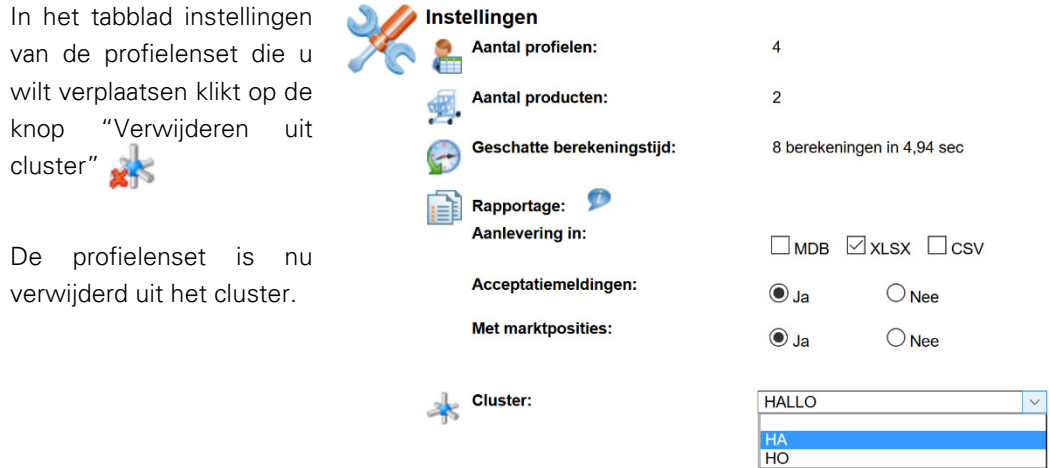

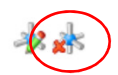

# 5.6. Rapportage van clusterberekeningen

Als een cluster profielensets is doorgerekend, ontvangt u een e-mail met een link naar de resultatenfiles:

Geachte heer/meyrouw.

Cluster 'TEST3' van productsoort: 'Beleggen Eigen Woning' is doorgerekend met het volgende resultaat: Cluster 'TEST3' van productsoort: 'Beleggen Eigen Woning' is doorgerekend met het volgende<br>De berekeningen zijn gestart om 27/07/2017 14:28:23 en geëindigd om 27/07/2017 14:30:51.<br>Aantal profelen: 28.<br>Aantal lutgevoerde be Klik hier

http://test01/benchmark/Default.aspx?user=cGVwaWpu&pwdmd5=OTBkYTk3NzM1OWJiYTRiMmExZTFmNTI0NjE2MGI4Mjk=&organisationcode=TVY=&productsoortcode=V09MRFU=&userdocumentid=Mjc5MTA0 om gegevens te downloaden.

Dit cluster is eenmalig doorgerekend.

Met vriendelijke groet,<br>MoneyView Research

Door te klikken op de link komt u in een scherm waar u de resultaten kunt downloaden:

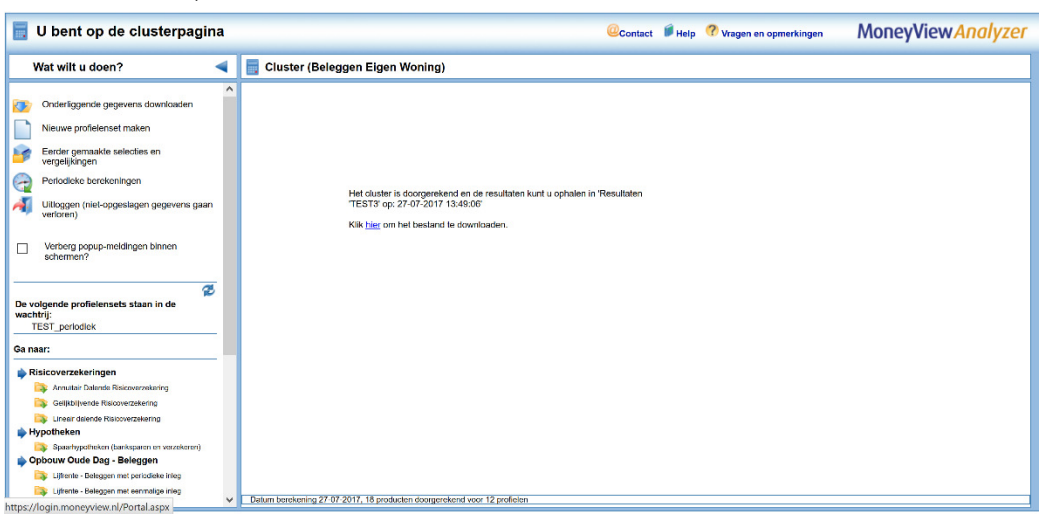

Afhankelijk van de keuze die u heeft gemaakt bij de instellingen voor het cluster downloadt u een .zipbestand dat ofwel een .mdb file bevat, ofwel drie. csv files.

#### 5.6.1. Rapportage in .csv formaat

Als u heeft gekozen voor rapportage in .csv formaat, bevinden zich in het zip-bestand dat u downloadt drie bestanden:

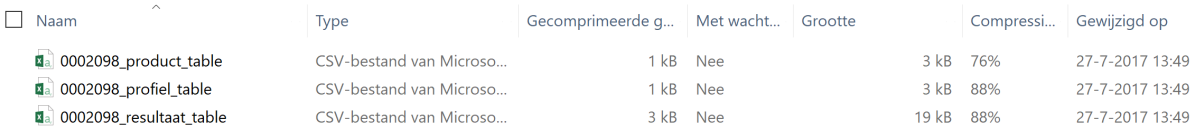

Het bestand xxx\_product\_table.csv bevat de producten die zijn meegenomen in de berekeningen:

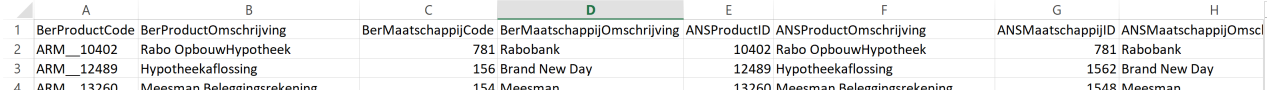

Het bestand xxx\_profiel\_table.csv bevat de profielen die zijn doorgerekend:

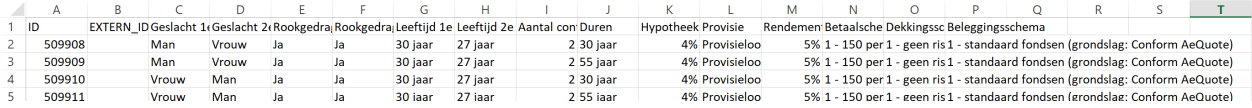

#### Het bestand xxx\_resultaat\_table.csv bevat de berekende resultaten:

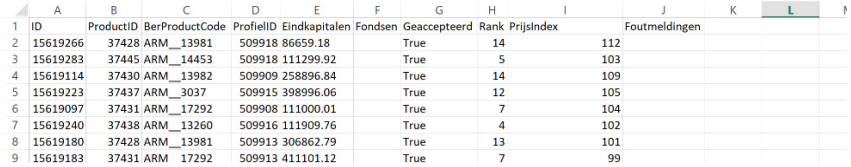

Met behulp van de diverse ID-velden zijn de verschillende bestanden aan elkaar te koppelen:

- Met het veld BerProductCode zijn de resultaten te koppelen aan de producten uit xxx product table.csv
- Met het veld ProfielID zijn de resultaten te koppelen de profielen uit xxx\_profiel\_table.csv

# 5.6.2. Rapportage in .mdb formaat

Als u heeft gekozen voor rapportage in .mdb formaat, bevinden zich in het zip-bestand dat u downloadt één .mdb bestand, met daarin 3 tabellen:

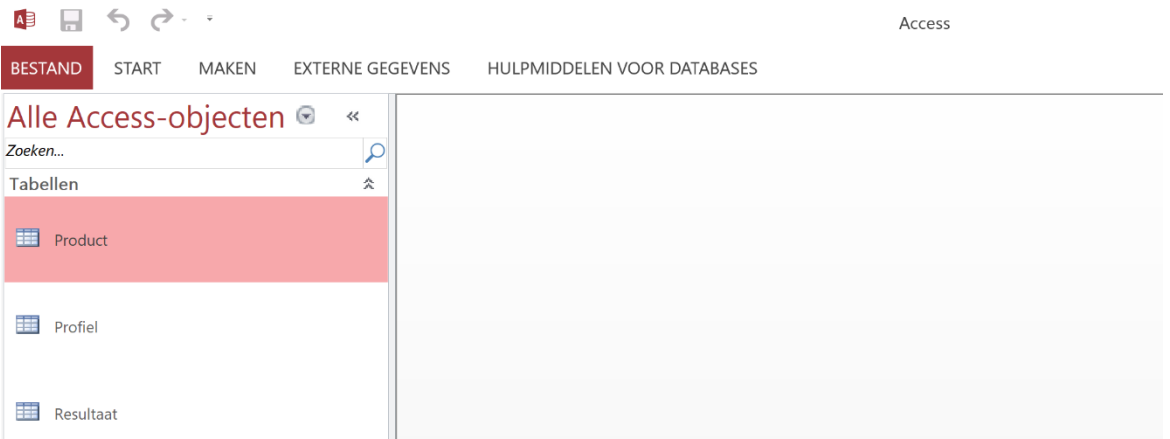

- De tabel 'Product' bevat de product- en aanbiedernamen en Id's
- De tabel 'Profiel' bevat de gegevens van de doorgerekende profielen
- De tabel 'Resultaat' bevat de berekende resultaten

Met behulp van de diverse ID-velden zijn de verschillende bestanden aan elkaar te koppelen:

- Met het veld BerProductCode zijn de resultaten te koppelen aan de producten uit de tabel "Product"
- Met het veld ProfielID zijn de resultaten te koppelen aan de profielen uit uit de tabel 'Profiel'

# Bijlage 1: Postcodeselectie inboedelverzekeringen

## **POSTCODESELECTIE INBOEDELVERZEKERING**

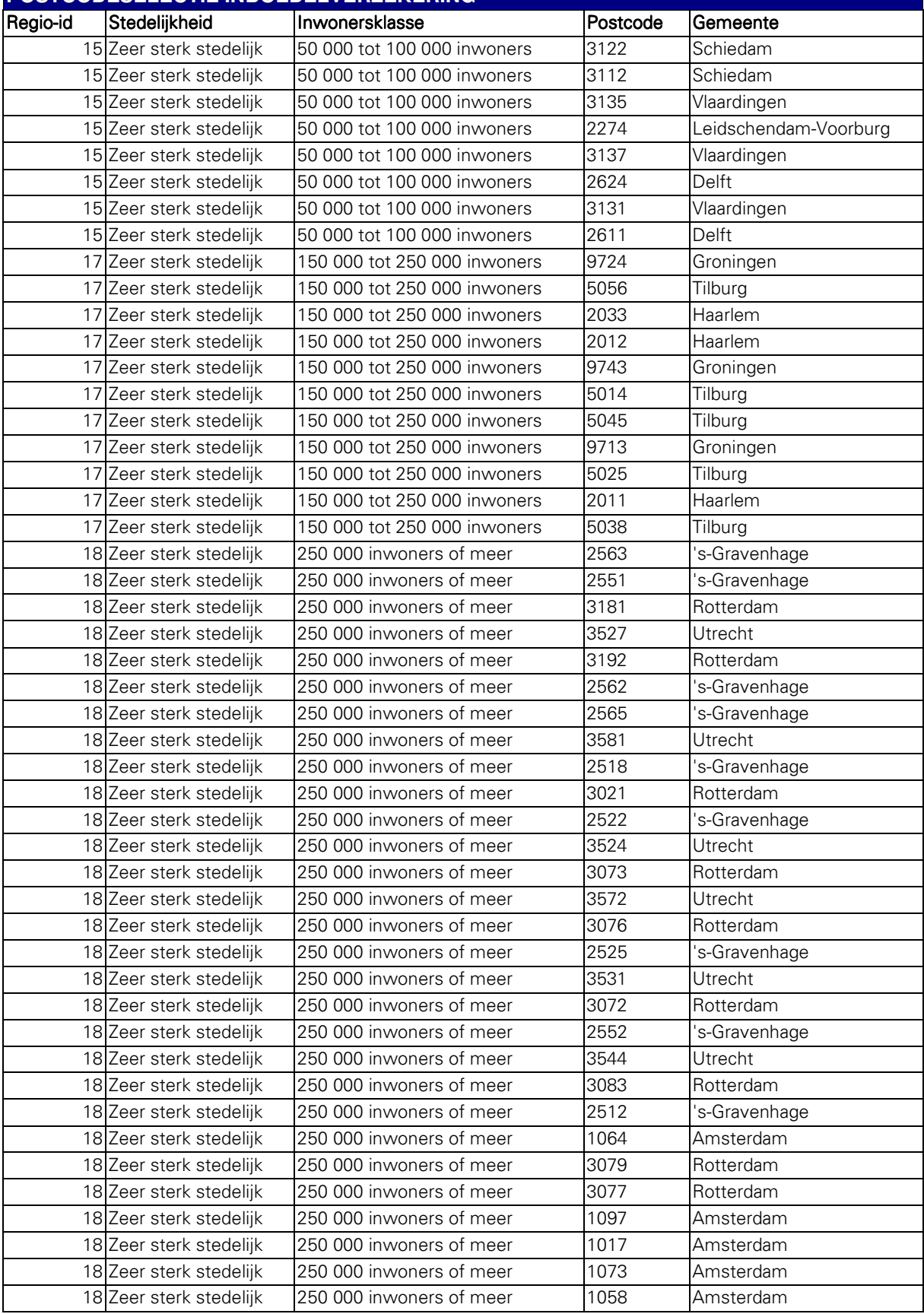

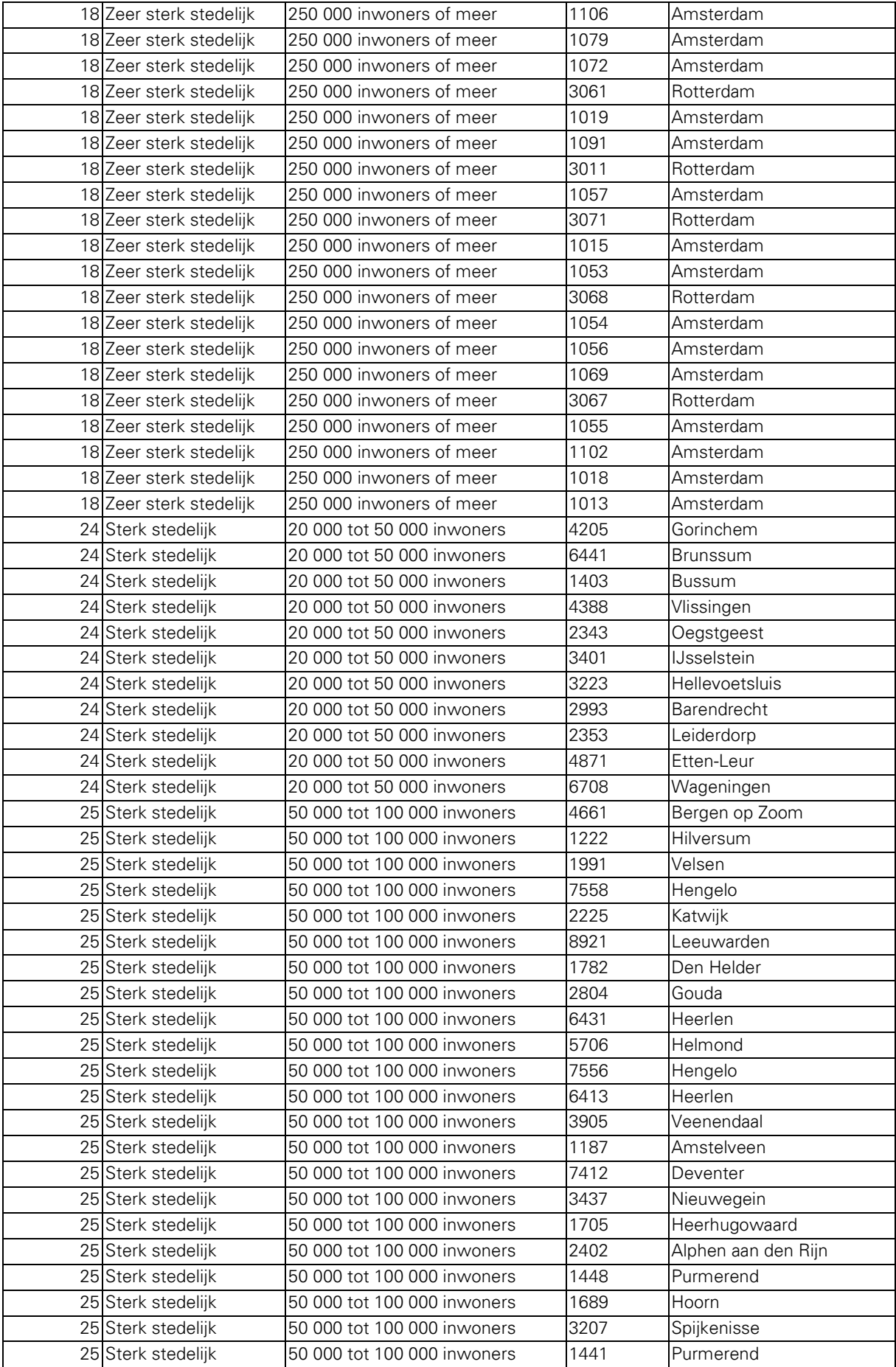

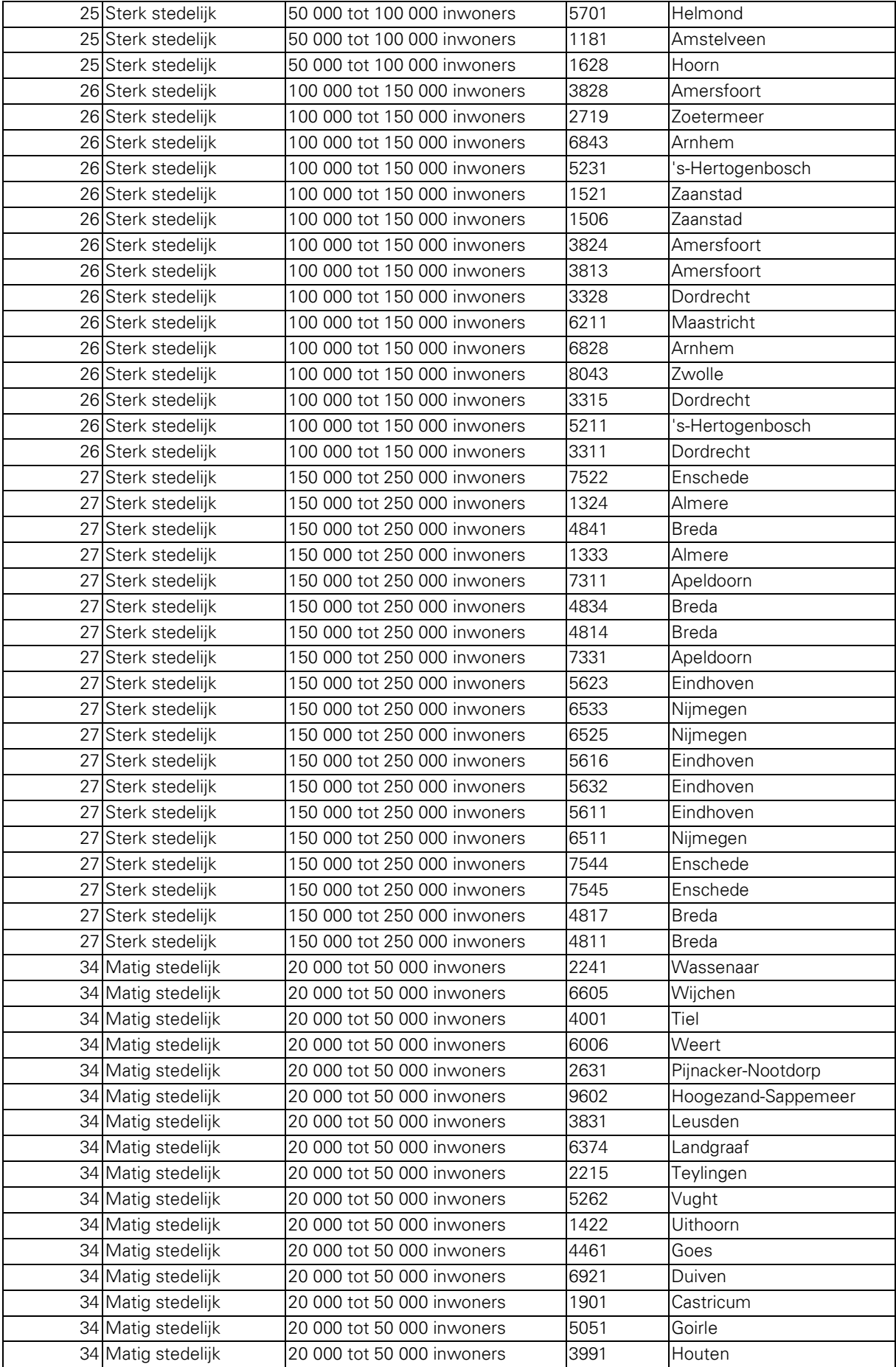

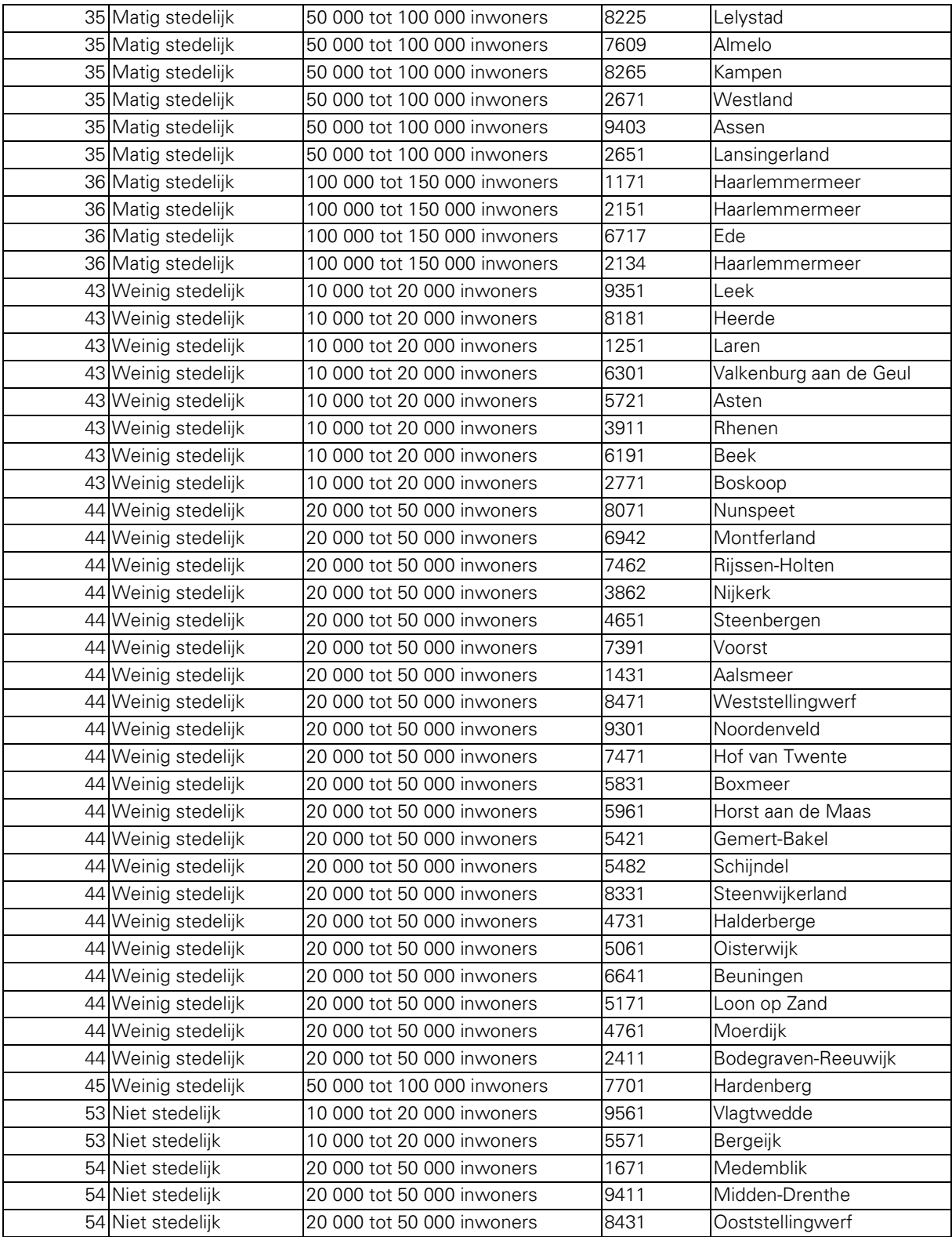

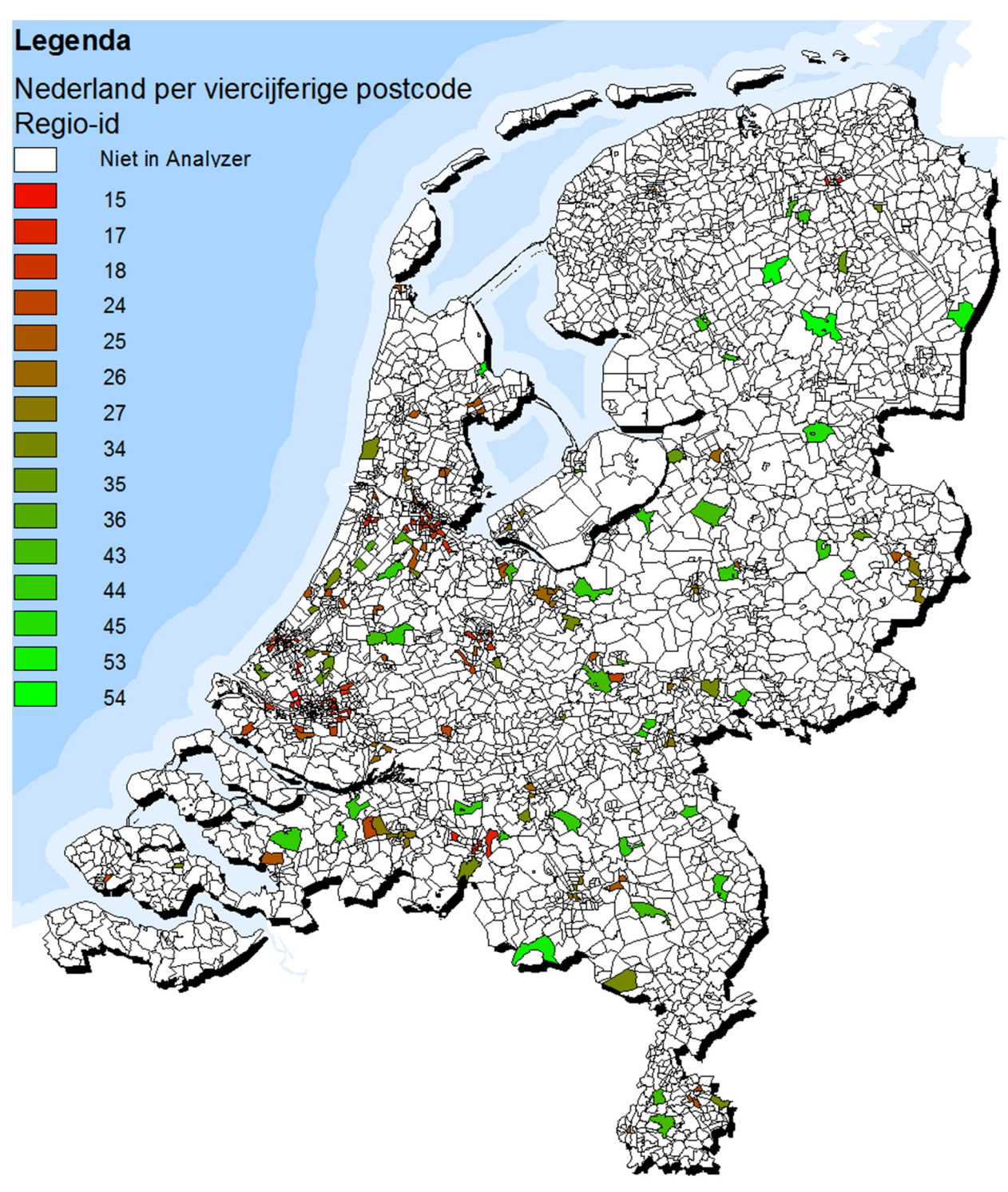

#### Postcodeselectie inboedelverzekeringen

Op deze kaart staan de viercijferige postcodegebieden die MoneyView heeft geselecteerd voor de Analyzer inboedelverzekeringen. De kleuren geven aan wat de regio-id is van de postcode. De regio-id is opgebouwd uit de stedelijkheid van de viercijferige postcode en het aantal inwoners van de gemeente waar de postcode zich in bevindt. De stedelijkheid wordt door het CBS bepaald aan de hand van de gemiddelde adressendichtheid binnen de viercijferige postcode.